# Novell **GroupWise®**

www.novell.com 7 15 de junio de 2006 GUÍA DEL USUARIO DEL CLIENTE DE WEBACCESS

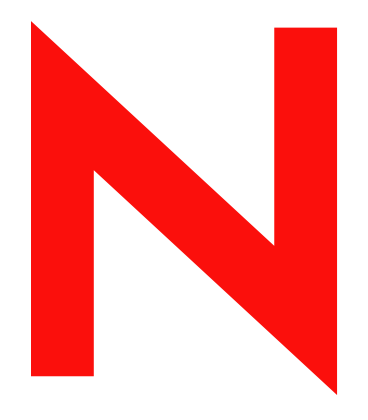

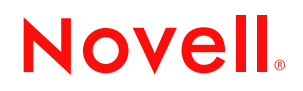

#### **Información legal**

Novell, Inc. no otorga ninguna garantía ni representación respecto al contenido o el uso de esta documentación, y específicamente renuncia a cualquier garantía expresa o implícita de posibilidad de comercialización o adecuación a un fin determinado. Además, Novell, Inc. se reserva el derecho a revisar esta publicación y a realizar cambios en su contenido en cualquier momento, sin obligación de notificar tales revisiones o cambios a ninguna persona ni entidad.

Además, Novell, Inc. no otorga ninguna garantía con respecto al contenido y el uso de ningún programa, y rechaza cualquier garantía explícita o implícita de comercialización o adecuación para un fin determinado. Por otra parte, Novell, Inc. se reserva el derecho a realizar cambios en cualquiera de los programas de Novell en cualquier momento, sin obligación de notificar a ninguna persona ni entidad tales cambios.

Los productos o la información técnica que se proporcionan bajo este Acuerdo pueden están sujetos a los controles de exportación de Estados Unidos o a la legislación sobre comercio de otros países. Usted se compromete a cumplir todas las regulaciones de control de las exportaciones, así como a obtener las licencias o clasificaciones oportunas para exportar, reexportar o importar mercancías. También se compromete a no exportar ni reexportar el producto a entidades que figuren en las listas de exclusión de exportación de Estados Unidos, ni a países embargados o sospechosos de albergar terroristas, tal y como se especifica en las leyes de exportación de Estados Unidos. Asimismo, se compromete a no usar el producto para fines prohibidos, como la creación de misiles o armas nucleares, químicas o biológicas. Visite www.novell.com/info/exports/ para obtener más información sobre la exportación del software de Novell. Novell no se responsabiliza de la posibilidad de que usted no pueda obtener los permisos de exportación necesarios.

Copyright © 2005 Novell, Inc. Reservados todos los derechos. Ninguna parte de esta publicación puede ser reproducida, fotocopiada, almacenada en un sistema de recuperación, ni transmitida sin la expresa autorización por escrito del editor:

Novell, Inc. posee derechos de propiedad intelectual relacionados con las tecnologías incorporadas al producto descrito en este documento. En especial, y sin limitaciones, estos derechos de propiedad intelectual pueden incluir una o varias de las patentes de los EE.UU. que aparecen en la dirección http://www.novell.com/company/legal/ patents/ y una o varias patentes adicionales o solicitudes de patentes pendientes en los EE.UU. y otros países.

Novell, Inc. 404 Wyman Street, Suite 500 Waltham, MA 02451 EE.UU. www.novell.com

*Documentación en línea:* Para acceder a la documentación en línea de éste y otros productos Novell y obtener actualizaciones, consulte www.novell.com/documentation.

#### **Marcas comerciales de Novell**

Para obtener información sobre las marcas comerciales de Novell, consulte la [lista de marcas registradas y marcas de](http://www.novell.com/company/legal/trademarks/tmlist.html)  [servicio de Novell](http://www.novell.com/company/legal/trademarks/tmlist.html) (http://www.novell.com/company/legal/trademarks/tmlist.html).

#### **Materiales de otros fabricantes**

Todas las marcas comerciales de otros fabricantes pertenecen a sus respectivos propietarios.

## **Tabla de contenido**

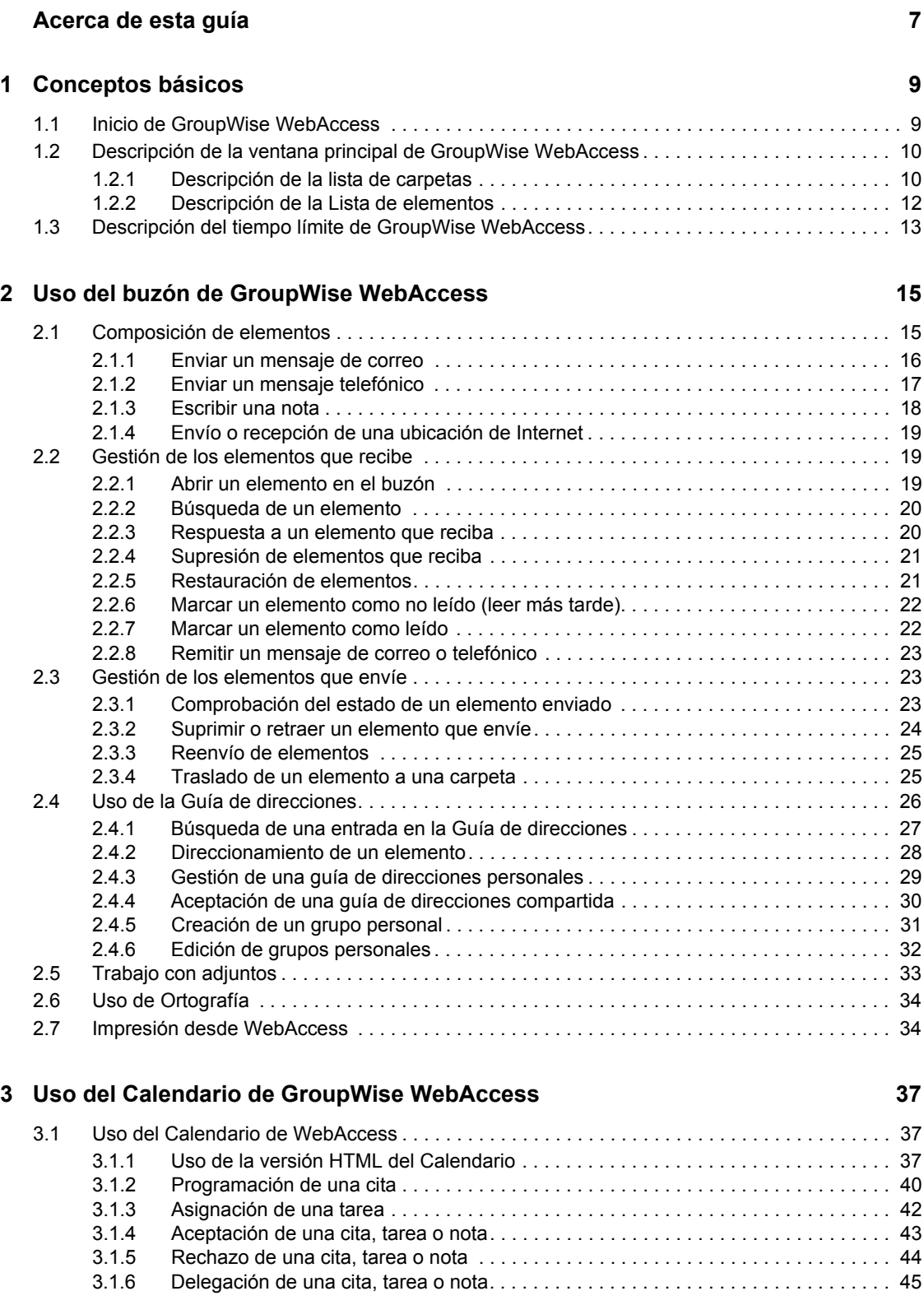

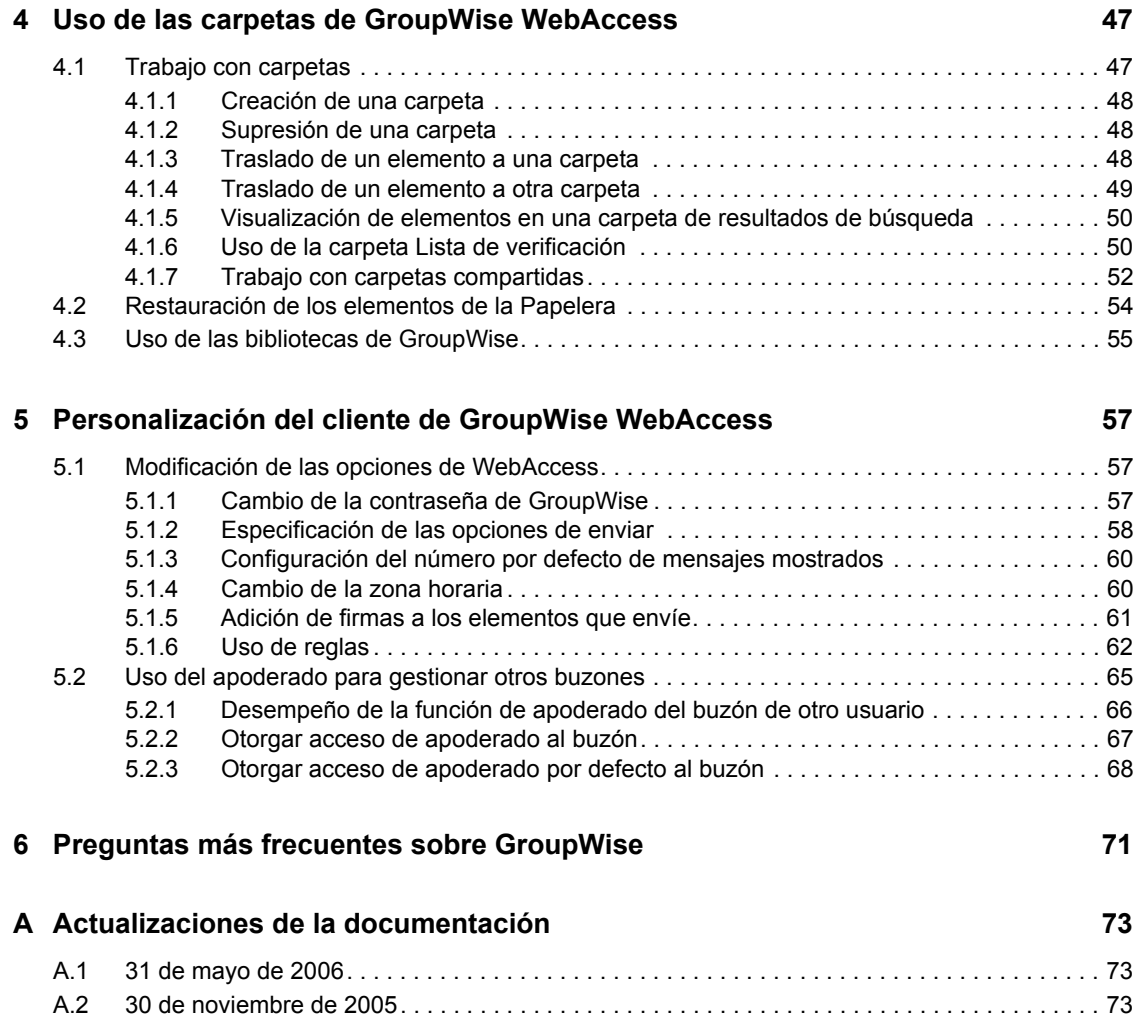

## <span id="page-6-0"></span>**Acerca de esta guía**

En esta *Guía del usuario del cliente de GroupWise® 7.0 WebAccess* de Novell® se explica cómo utilizar el cliente de GroupWise WebAccess. La guía se divide en las siguientes secciones:

- [Conceptos básicos](#page-8-0)
- [Uso del buzón de GroupWise WebAccess](#page-14-0)
- [Uso del Calendario de GroupWise WebAccess](#page-36-0)
- [Uso de las carpetas de GroupWise WebAccess](#page-46-0)
- [Personalización del cliente de GroupWise WebAccess](#page-56-0)
- [Preguntas más frecuentes sobre GroupWise](#page-70-0)
- [Actualizaciones de la documentación](#page-72-0)

#### **Usuarios a los que va dirigida**

Esta guía está diseñada para los usuarios de GroupWise.

#### **Comentarios**

Nos gustaría recibir sus comentarios y sugerencias acerca de este manual y del resto de la documentación incluida con este producto. Utilice la función Comentarios del usuario que aparece en la parte inferior de cada página de la documentación en línea, o acceda a www.novell.com/ documentation/feedback.html para escribir sus comentarios.

#### **Actualizaciones de la documentación**

Para obtener la versión más reciente de la *Guía del usuario del cliente de GroupWise 7.0 WebAccess*, visite el [sitio Web de documentación de GroupWise 7.0 de Novell](http://www.novell.com/documentation/gw7) (http://www.novell.com/ documentation/gw7).

#### **Documentación adicional**

Para obtener documentación adicional de GroupWise, consulte las guías siguientes en el [sitio Web](http://www.novell.com/documentation/gw7)  [de documentación de Novell GroupWise 7.0](http://www.novell.com/documentation/gw7) (http://www.novell.com/documentation/gw7):

- *Guía de instalación*
- *Administration Guide*
- *Multi-System Administration Guide*
- *Guía de interoperabilidad*
- *Guía de resolución de problemas*
- *Guía del usuario del cliente GroupWise para Windows*
- *Guía del usuario del cliente de GroupWise compatible con varias plataformas*
- *GroupWise Client Frequently Asked Questions (FAQ) [Preguntas más frecuentes sobre el cliente de GroupWise]*

#### **Convenciones de la documentación**

En la documentación de Novell, los símbolos mayor que (>) se utilizan para separar acciones dentro de un paso y elementos en una referencia cruzada.

Un símbolo de marca comercial (®, ™, etc.) indica una marca comercial de Novell. Un asterisco (\*) indica una marca registrada de otro fabricante.

Cuando un nombre de vía de acceso se pueda escribir con una barra invertida para algunas plataformas y una barra normal para otras plataformas, el nombre de la vía de acceso aparecerá con una barra invertida. Los usuarios de plataformas que requieran la barra normal, como Linux o UNIX, deberán emplear la barra normal propia de su software.

## <span id="page-8-0"></span><sup>1</sup>**Conceptos básicos**

En esta sección de la *Guía del usuario del cliente de GroupWise® WebAccess* se incluyen los temas siguientes:

- [Sección 1.1, "Inicio de GroupWise WebAccess", en la página 9](#page-8-1)
- [Sección 1.2, "Descripción de la ventana principal de GroupWise WebAccess", en la página 10](#page-9-0)
- [Sección 1.3, "Descripción del tiempo límite de GroupWise WebAccess", en la página 13](#page-12-0)

## <span id="page-8-1"></span>**1.1 Inicio de GroupWise WebAccess**

Inicie GroupWise WebAccess tal y como lo haría con cualquier otra página principal de Internet. Utilice el navegador Web para acceder a la dirección URL que le proporcione su administrador, como http://*servidor*/gw/webacc, o a una dirección IP como 155.155.11.22.

*Figura 1-1 Página de entrada de WebAccess*

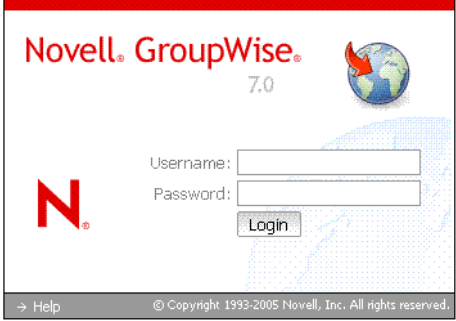

En la página de entrada de WebAccess, escriba su nombre de usuario y su contraseña, como lo haría en el caso del cliente para Windows\*.

Cuando haya escrito el nombre de usuario y la contraseña, haga clic en Entrada.

## <span id="page-9-0"></span>**1.2 Descripción de la ventana principal de GroupWise WebAccess**

Al abrir GroupWise WebAccess, se ve la ventana principal, que se muestra a continuación. La ventana principal es el punto de partida para muchas de las tareas que se pueden realizar con GroupWise WebAccess.

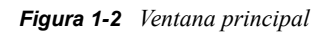

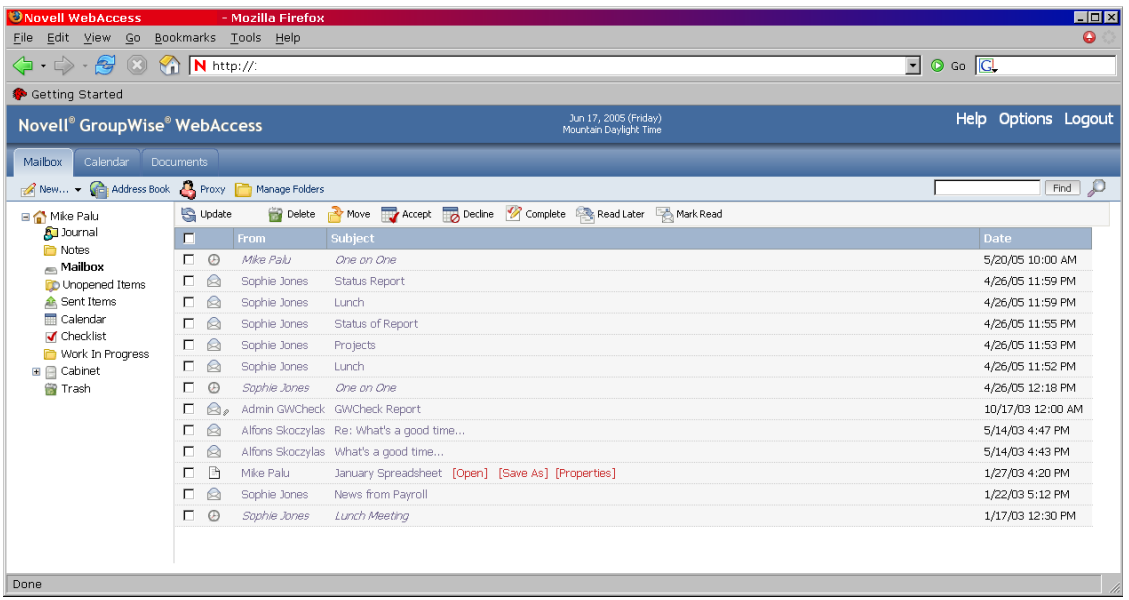

La ventana principal tiene diferentes componentes que le permiten llevar a cabo sus tareas diarias. En las secciones siguientes se describen los distintos componentes que puede utilizar desde la ventana principal:

- [Sección 1.2.1, "Descripción de la lista de carpetas", en la página 10](#page-9-1)
- [Sección 1.2.2, "Descripción de la Lista de elementos", en la página 12](#page-11-0)

## <span id="page-9-1"></span>**1.2.1 Descripción de la lista de carpetas**

La lista de carpetas muestra las carpetas utilizadas para organizar los elementos que se envían y se reciben. Puede añadir carpetas adicionales para organizar mejor sus elementos. La carpeta Buzón se abre por defecto cuando se entra la primera vez.

La lista de carpetas muestra las siguientes carpetas. Para abrir una, haga clic en el icono.

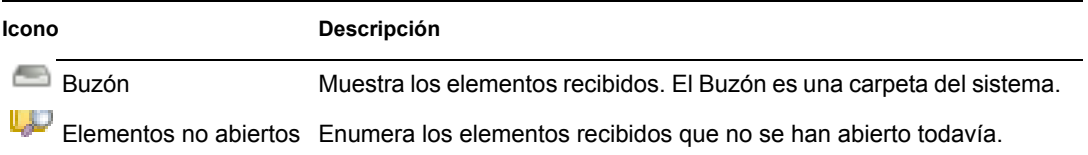

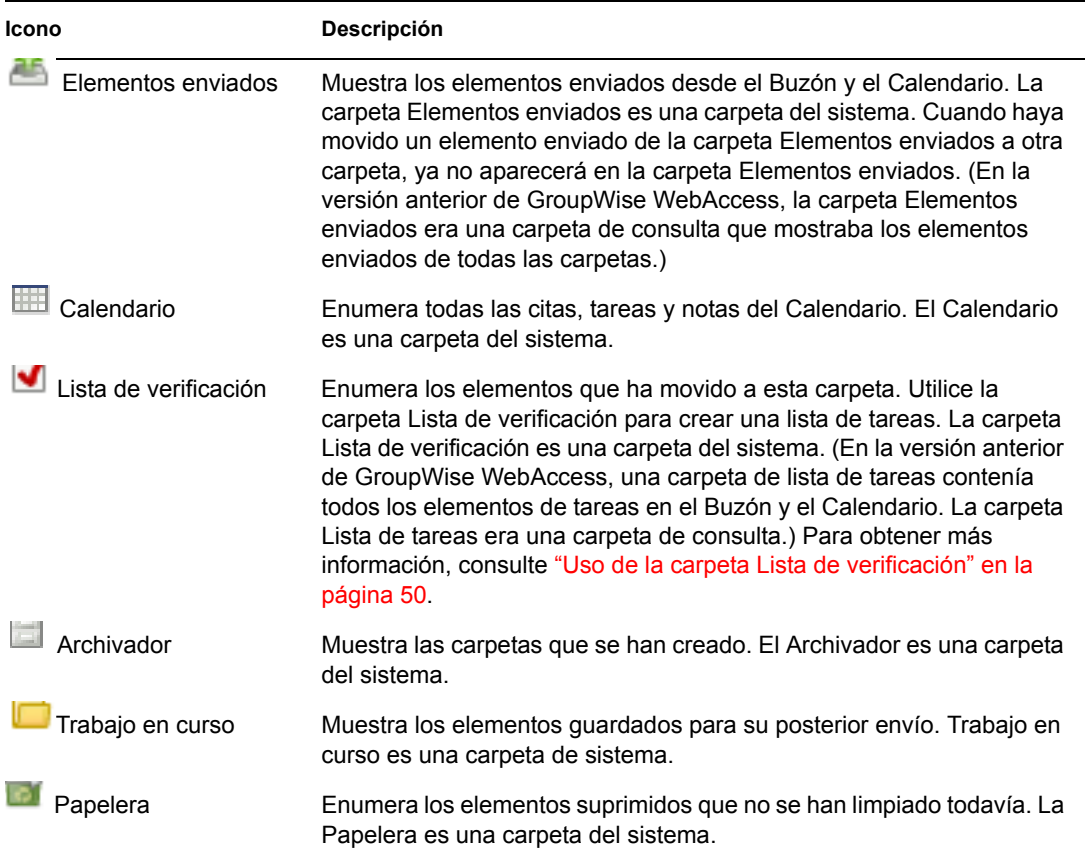

#### **Carpetas de sistema**

Las carpetas incluidas en la tabla son carpetas de sistema creadas por GroupWise que no se pueden suprimir.

Para obtener más información acerca del uso de las carpetas, consulte la [Sección 4.1, "Trabajo con](#page-46-2)  [carpetas", en la página 47](#page-46-2).

#### **Carpetas personales**

Puede añadir carpetas adicionales para organizar mejor sus elementos. Por ejemplo, puede añadir una carpeta al Archivador para almacenar todos los mensajes recibidos en relación con un proyecto específico en el que está trabajando.

#### **Carpetas compartidas**

Podrá compartir las carpetas personales con otros usuarios. Los destinatarios de la carpeta compartida reciben una notificación donde se explica que ha compartido la carpeta con ellos. Éstos podrán aceptar o rechazar la carpeta.

#### **Carpeta Resultados de la búsqueda**

En la versión para Windows de GroupWise, puede guardar los resultados de la búsqueda de un elemento o documento en una carpeta. GroupWise WebAccess no incluye esta función. Sin embargo, GroupWise WebAccess permite ver las carpetas de resultados de la búsqueda creadas en otra versión de GroupWise.

## <span id="page-11-0"></span>**1.2.2 Descripción de la Lista de elementos**

La Lista de elementos muestra el contenido de la carpeta abierta. Por defecto, se muestran los 20 elementos más recientes de la carpeta. Si la carpeta contiene más de 20 mensajes, aparece el botón Visualizar siguiente en la parte inferior de la lista. Puede utilizarlo para ver los 20 mensajes siguientes, o bien seleccionar un número de mensajes inferior o superior.

El icono que aparece junto a cada uno de los elementos indica el tipo de elemento, el estado y la prioridad. Haga clic en un elemento para abrirlo. También puede arrastrar y soltar elementos para moverlos. Al abrir un elemento, se muestran todas las acciones que puede llevar a cabo en ese elemento en la parte superior de la vista del elemento. Para facilitar el acceso, las acciones que se realizan con más frecuencia se muestran también en la parte superior de la lista de elementos. Puede seleccionar varios elementos haciendo clic en las casillas que aparecen a la izquierda de los mismos.

Cada vez que selecciona elementos de la lista de elementos y realiza alguna acción en ellos, WebAccess actualiza la lista. Para actualizar la lista de forma manual, abra la carpeta de nuevo o haga clic en Actualizar en la parte superior de la lista.

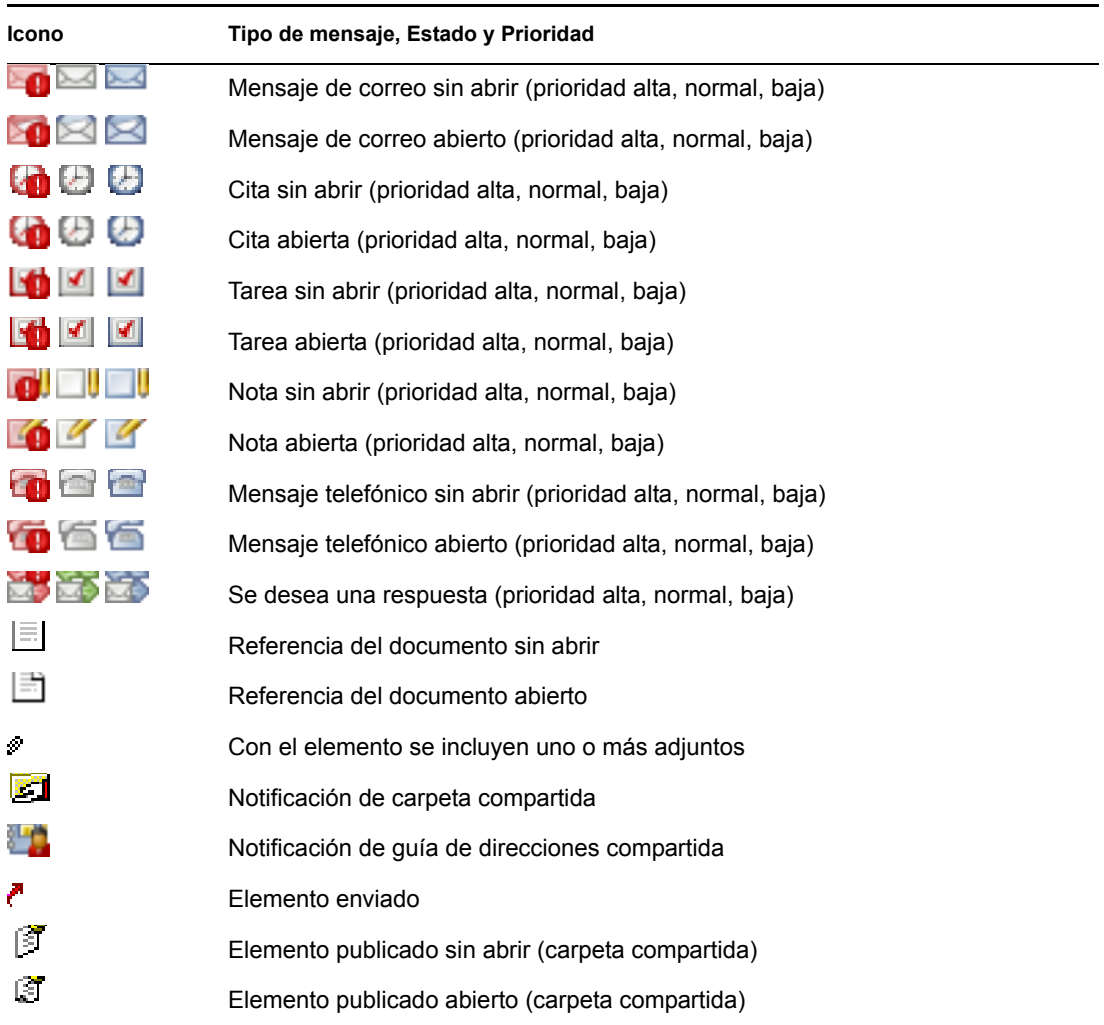

Pueden aparecer los siguientes iconos en la lista de elementos:

## <span id="page-12-0"></span>**1.3 Descripción del tiempo límite de GroupWise WebAccess**

Determinadas acciones, como abrir o enviar un elemento, generan una llamada al servidor Web. Otras acciones, como desplazarse por la lista de elementos, componer un mensaje sin enviarlo o leer los temas de ayuda, no generan una llamada al servidor Web. Si, durante un período de tiempo, no utiliza GroupWise WebAccess o realiza acciones que no generan una llamada, WebAccess finaliza la sesión. Al hacer esto, no sólo proporciona seguridad para su correo electrónico, sino que garantiza un funcionamiento eficaz del servidor Web y de GroupWise WebAccess.

El administrador del sistema de GroupWise es quien determina el período de tiempo límite. Si intenta alguna acción después de haber salido del sistema, éste le pedirá que entre de nuevo.

**Nota:** Deberá autenticarse correctamente para poder volver al trabajo cuando se produzca una interrupción de tiempo límite. Si no se entra en la sesión correctamente, puede parecer que el mensaje se pierde. Utilice el teclado para volver a la ventana del mensaje guardado (por ejemplo, pulsando Alt+flecha izquierda en Windows).

## <span id="page-14-0"></span><sup>2</sup>**Uso del buzón de GroupWise WebAccess**

En esta sección de la *Guía del usuario del cliente de GroupWise® WebAccess* se proporciona información básica para empezar a utilizar GroupWise WebAccess.

- [Sección 2.1, "Composición de elementos", en la página 15](#page-14-1)
- [Sección 2.2, "Gestión de los elementos que recibe", en la página 19](#page-18-1)
- [Sección 2.3, "Gestión de los elementos que envíe", en la página 23](#page-22-1)
- [Sección 2.4, "Uso de la Guía de direcciones", en la página 26](#page-25-0)
- [Sección 2.5, "Trabajo con adjuntos", en la página 33](#page-32-0)
- [Sección 2.6, "Uso de Ortografía", en la página 34](#page-33-0)
- [Sección 2.7, "Impresión desde WebAccess", en la página 34](#page-33-1)

## <span id="page-14-1"></span>**2.1 Composición de elementos**

GroupWise WebAccess incluye cinco tipos de elemento diferentes: mensaje de correo, mensaje telefónico, cita, nota y tarea. Las direcciones se especifican para todos los tipos de elementos de la misma manera, utilizando la Guía de direcciones con el fin de añadir direcciones de destinatarios en los campos A, CC y CO. También puede adjuntar archivos a todos los tipos de elemento e incluir direcciones Web (URL) en el recuadro Mensaje y Tema de cada tipo de elemento.

Estos cinco tipos de elementos se clasifican en tres categorías: elementos sin programar, programados y publicados.

- **Elementos sin programar:** Los elementos sin programar incluyen mensajes de correo y mensajes telefónicos. Ambos tipos de mensajes permiten enviar mensajes que no están programados para una hora o fecha concreta.
	- **Mensaje de correo:** Permite especificar un tema y un mensaje.
	- **Mensaje telefónico:** Parecidos a los mensajes de correo, excepto que los primeros tienen recuadros para el abonado, la empresa y el número de teléfono.
- **Elementos programados:** Las citas, tareas y notas son elementos programados, es decir, aparecen en el calendario y en el buzón del destinatario. El destinatario de una cita, tarea o nota tiene la opción de aceptarla o rechazarla. Los elementos aceptados se eliminan del buzón del destinatario y se almacenan en su calendario. Los elementos rechazados se eliminan tanto del buzón como del calendario del destinatario. Si usted es el remitente, puede ver la acción de los destinatarios consultando la información de estado del elemento programado.
	- **Cita:** Permite incluir la hora, fecha y lugar de la cita. Puede utilizar la opción Búsqueda en el horario para buscar horas a las que estén libres todos los destinatarios.
	- **Tarea:** Permite indicar el día en el que se desea que aparezca la tarea en el calendario del destinatario, así como el día en que se debe finalizar la tarea. También puede asignar una prioridad a la tarea.
	- **Nota:** Permite indicar el día en el que se desea que aparezca la nota en el calendario del destinatario. Puesto que las notas se publican en el calendario del destinatario, se utilizan

con frecuencia como avisos de eventos específicos; por ejemplo, días libres, fechas de finalización de proyectos o cumpleaños.

 **Elementos publicados:** Son elementos programados creados para uno mismo. Funcionan como elementos programados normales, pero se colocan directamente en el calendario.

En esta sección se incluyen los temas siguientes:

- [Sección 2.1.1, "Enviar un mensaje de correo", en la página 16](#page-15-0)
- [Sección 2.1.2, "Enviar un mensaje telefónico", en la página 17](#page-16-0)
- [Sección 2.1.3, "Escribir una nota", en la página 18](#page-17-0)
- [Sección 2.1.4, "Envío o recepción de una ubicación de Internet", en la página 19](#page-18-0)

### <span id="page-15-0"></span>**2.1.1 Enviar un mensaje de correo**

**1** En la ventana principal de GroupWise WebAccess, haga clic en *Nuevo* > *Correo.*

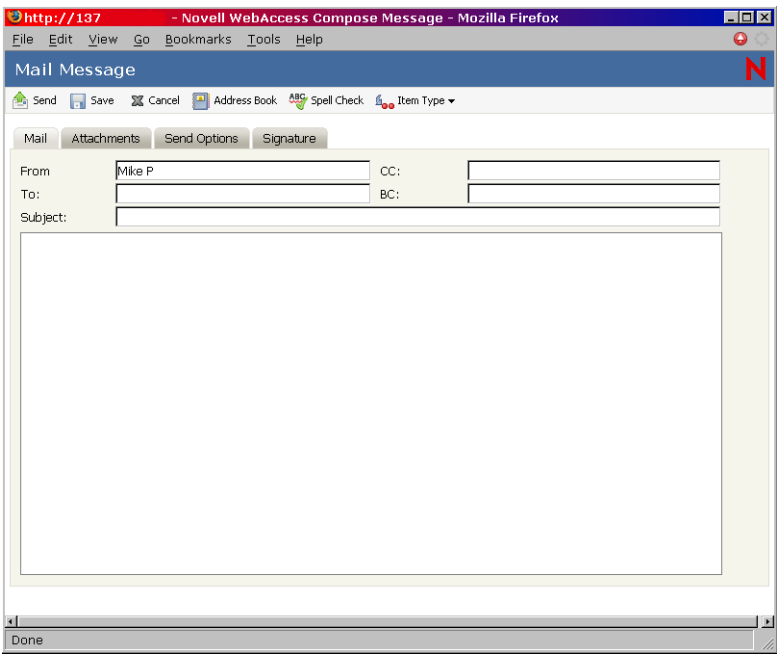

**2** Haga clic en la Guía de direcciones para añadir destinatarios en los campos *A, CC* y *CO.*

O

Escriba la dirección de un destinatario en los campos *A, CC* o *CO.* La dirección puede ser una ID de usuario de GroupWise, un nombre completo de GroupWise o una dirección de correo electrónico externa. Separe las direcciones con una coma.

Cuando empiece a escribir un nombre en los campos *A, CC* o *CO* de un elemento que esté creando, se intentará terminar de escribirlo mediante la función Completar nombre. Si Completar nombre encuentra el nombre que busca, puede dejar de escribir. Si no lo encuentra, continúe escribiendo:Completar nombre volverá a realizar la búsqueda cada vez que escriba un nuevo carácter. Si Completar nombre encuentra un nombre que se parece pero no es exactamente igual al que busca, utilice las teclas de flecha arriba o abajo para desplazarse por los nombres adyacentes en la guía de direcciones.

**Importante:** Las direcciones obtenidas mediante Completar nombre para todos los tipos de elementos proceden únicamente de la guía Contactos frecuentes.

**3** Escriba un tema y un mensaje.

Puede incluir direcciones de sitios Web (URL) en los recuadros Tema y Mensaje.

- **4** (Opcional) Haga clic en *Ortografía* para revisar ortográficamente el mensaje. Para que funcione esta función, el navegador debe estar habilitado para Java\*.
- **5** (Opcional) Haga clic en *Adjuntar* para adjuntar archivos al mensaje. Para que funcione esta función, el navegador debe asistir adjuntos.
- **6** (Opcional) Haga clic en *Opciones de envío* para seleccionar un ajuste de seguridad (clasificación), asignar una prioridad (alta, estándar o baja), solicitar una respuesta o seleccionar que se debe recibir un aviso de recepción.
- **7** Haga clic en *Enviar.*

Si se produce una interrupción en el funcionamiento del servidor Web mientras está redactando un mensaje, dicho mensaje no se pierde al hacer clic en *Enviar.* El mensaje se captura y aparece en la parte inferior de la página de entrada de WebAccess para que pueda recuperarlo cuando el servidor Web se restablezca y entre de nuevo en WebAccess.

### <span id="page-16-0"></span>**2.1.2 Enviar un mensaje telefónico**

Los mensajes telefónicos de GroupWise son similares a los mensajes de papel de ausencia. Se envían mensajes telefónicos de GroupWise para informar a otros usuarios de llamadas y sus detalles. Los mensajes telefónicos de GroupWise no envían mensajes hablados.

**1** En la ventana principal de GroupWise WebAccess, haga clic en *Nuevo > Llamada.*

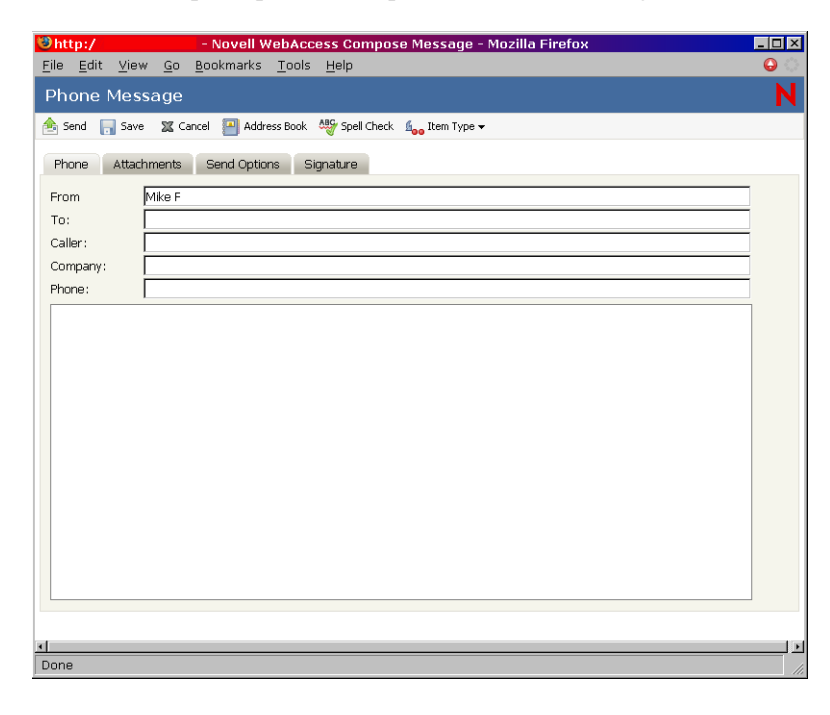

**2** Haga clic en la *Guía de direcciones* para añadir destinatarios en el campo *A.*

Escriba la dirección de un destinatario en el campo *A.* La dirección puede ser una ID de usuario de GroupWise, un nombre completo de GroupWise o una dirección de correo electrónico externa. Separe las direcciones con una coma.

**Importante:** Las direcciones obtenidas mediante Completar nombre para todos los tipos de elementos proceden únicamente de la guía *Contactos frecuentes.*

- **3** Especifique el abonado, la empresa y el teléfono.
- **4** Escriba un mensaje.

Puede incluir direcciones de sitios Web (URL) en el campo *Mensaje.*

- **5** (Opcional) Haga clic en *Ortografía* para revisar ortográficamente el mensaje. Para que funcione esta función, el navegador debe estar habilitado para Java.
- **6** (Opcional) Haga clic en *Adjuntar* para adjuntar archivos al mensaje. Para que funcione esta función, el navegador debe asistir adjuntos.
- **7** (Opcional) Haga clic en *Opciones de envío* para seleccionar un ajuste de seguridad (clasificación), asignar una prioridad (alta, estándar o baja), solicitar una respuesta o seleccionar que se debe recibir un aviso de recepción.
- **8** Haga clic en *Enviar.*

## <span id="page-17-0"></span>**2.1.3 Escribir una nota**

**1** En la ventana principal de GroupWise WebAccess, haga clic en *Nuevo > Nota.*

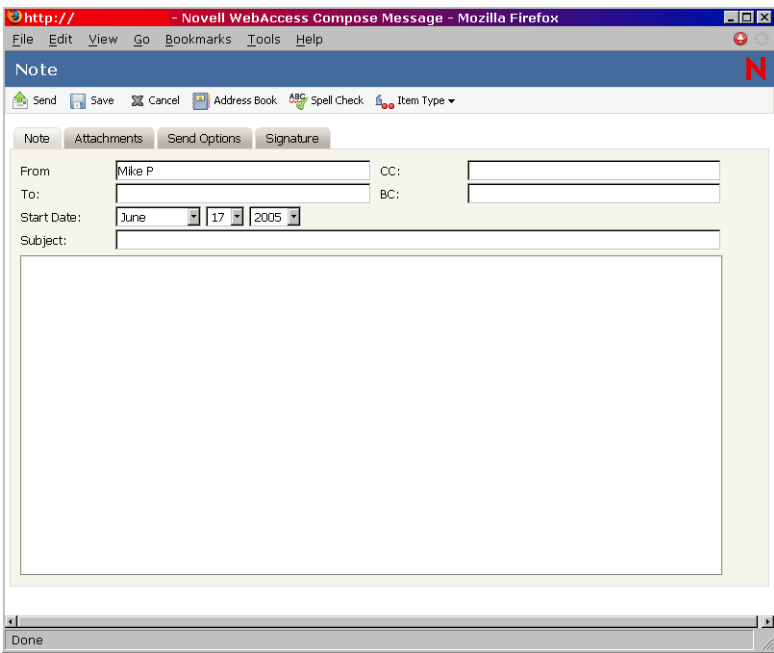

**2** Haga clic en la *Guía de direcciones* para añadir destinatarios en los campos *A, CC* y *CO.*

 $\Omega$ 

Escriba la dirección de un destinatario en los campos *A, CC* o *CO.* La dirección puede ser una ID de usuario de GroupWise, un nombre completo de GroupWise o una dirección de correo electrónico externa. Separe las direcciones con una coma.

Para crear una nota personal que aparezca únicamente en su Calendario, añada sólo su nombre o utilice una nota publicada.

- **3** Especifique el mes, el día y el año en que desea que aparezca la nota en el calendario del destinatario.
- **4** Escriba un tema y un mensaje.

Puede incluir direcciones de sitios Web (URL) en los recuadros *Tema* y *Mensaje.*

- **5** (Opcional) Haga clic en *Ortografía* para revisar ortográficamente el mensaje. Para que funcione esta función, el navegador debe estar habilitado para Java.
- **6** (Opcional) Haga clic en *Adjuntar* para adjuntar archivos a la nota. Para que funcione esta función, el navegador debe asistir adjuntos.
- **7** (Opcional) Haga clic en *Opciones de envío* para seleccionar un ajuste de seguridad (clasificación), asignar una prioridad (alta, estándar o baja), solicitar una respuesta o seleccionar que se debe recibir un aviso de recepción.
- **8** Haga clic en *Enviar.*

### <span id="page-18-0"></span>**2.1.4 Envío o recepción de una ubicación de Internet**

WebAccess permite enviar la dirección de un sitio Web (o dirección URL) a otro usuario. WebAccess aplica a cualquier dirección URL que encuentre en el recuadro Mensaje el formato de acceso directo para el sitio Web. El destinatario que abre el mensaje en WebAccess puede hacer clic en el acceso directo para abrir una segunda ventana del navegador que muestre el sitio Web.

## <span id="page-18-1"></span>**2.2 Gestión de los elementos que recibe**

Leer y gestionar mensajes de correo, citas, tareas o notas en WebAccess es tan fácil como hacer clic con el ratón para abrir el elemento.

- [Sección 2.2.1, "Abrir un elemento en el buzón", en la página 19](#page-18-2)
- [Sección 2.2.2, "Búsqueda de un elemento", en la página 20](#page-19-0)
- [Sección 2.2.3, "Respuesta a un elemento que reciba", en la página 20](#page-19-1)
- [Sección 2.2.4, "Supresión de elementos que reciba", en la página 21](#page-20-0)
- [Sección 2.2.5, "Restauración de elementos", en la página 21](#page-20-1)
- [Sección 2.2.6, "Marcar un elemento como no leído \(leer más tarde\)", en la página 22](#page-21-0)
- [Sección 2.2.7, "Marcar un elemento como leído", en la página 22](#page-21-1)
- [Sección 2.2.8, "Remitir un mensaje de correo o telefónico", en la página 23](#page-22-0)

### <span id="page-18-2"></span>**2.2.1 Abrir un elemento en el buzón**

En WebAccess, todos los elementos de GroupWise se abren de la misma manera: en la Lista de elementos, haga clic en el tema del elemento, o bien haga clic en él con el botón derecho del ratón y, después, haga clic en *Abrir.*

Los botones disponibles varían según el tipo de elemento que tenga abierto.

Las citas, las tareas y las notas se pueden aceptar, rechazar o delegar. Haga clic con el botón derecho en un elemento y, a continuación, haga clic en *Aceptar, Rechazar* o *Delegar.* También puede hacer clic en *Aceptar, Rechazar* o *Delegar* en la barra de herramientas.

### <span id="page-19-0"></span>**2.2.2 Búsqueda de un elemento**

Para localizar un elemento concreto, puede utilizar Buscar en la ventana principal, o bien la herramienta Buscar.

#### **Uso de Buscar**

- **1** Escriba la palabra que desee buscar en el campo *Buscar.*
- **2** Haga clic en *Buscar.* Los resultados aparecerán en la lista de mensajes.

#### **Uso de la herramienta Buscar**

- **1** En la ventana principal de GroupWise WebAccess, haga clic en el icono
- **2** Para buscar texto específico, haga clic en *Texto completo* o en *Tema* y, a continuación, escriba las palabras que esté buscando en el recuadro de texto.
- **3** Para buscar un nombre, haga clic en *De* o *A/CC* y escriba el nombre en el recuadro de texto.
- **4** Seleccione cada tipo de elemento que busca.

Si selecciona Documento, Buscar buscará referencias de documentos en el Buzón. Si desea buscar documentos en las bibliotecas de GroupWise, consulte [Sección 4.3, "Uso de las](#page-54-1)  [bibliotecas de GroupWise", en la página 55](#page-54-1).

- **5** Seleccione cada origen de elemento que busca.
- **6** En la lista Buscar en, haga clic en las carpetas en las que desea buscar.

Si está buscando en una carpeta del Archivador, quizá deba hacer clic en el signo más situado junto a él para ver las carpetas que contiene. Si selecciona Buzón, se incluirá la carpeta Elementos enviados en la búsqueda. Si no selecciona una carpeta, se incluirán todas las carpetas enumeradas en la búsqueda.

**7** Haga clic en *Buscar.*

#### <span id="page-19-1"></span>**2.2.3 Respuesta a un elemento que reciba**

Es posible responder a los elementos recibidos. Puede responder al autor del elemento o a todos los que lo recibieron inicialmente.

**1** Haga clic en el icono *Buzón* en la lista de carpetas o en la barra de herramientas.

O

Haga clic en el icono *Calendario* en la lista de carpetas y, a continuación, diríjase a la fecha de la cita, tarea o nota.

**2** Haga clic en el mensaje, cita, tarea o nota para abrirla.

 $\Omega$ 

Haga clic con el botón derecho en el elemento y, después, haga clic en *Responder.*

**3** Haga clic en *Responder al remitente* o en *Responder a todos* para abrir un formulario Responder.

Con la opción *Responder al remitente* se envía una respuesta al remitente únicamente. Con *Responder a todos* se envía una respuesta al remitente y a todos los destinatarios del elemento original.

Decida si desea incluir el mensaje original en la respuesta o no.

**4** Escriba el mensaje.

Puede incluir direcciones de sitios Web (URL) en el campo *Mensaje.*

**5** Haga clic en *Enviar.*

## <span id="page-20-0"></span>**2.2.4 Supresión de elementos que reciba**

Puede suprimir elementos que reciba y colocarlos en la Papelera.

**1** Haga clic en el icono *Buzón* en la lista de carpetas.

 $\Omega$ 

Para suprimir un elemento que haya movido a una carpeta, haga clic en la carpeta en la lista de carpetas.

 $\Omega$ 

Para suprimir una cita, una tarea o una nota que ya haya aceptado, haga clic en el icono *Calendario* en la lista de carpetas o en la barra de navegación.

- **2** Localice los elementos en la lista de elementos.
- **3** Seleccione los elementos y, a continuación, haga clic en *Suprimir* en la parte superior de la lista de elementos.

 $\Omega$ 

Haga clic en el elemento para abrirlo y, a continuación, haga clic en *Suprimir.*

O

Seleccione los elementos y arrástrelos hasta la *Papelera.*

 $\Omega$ 

Seleccione los elementos, haga clic en ellos con el botón derecho y, después, haga clic en *Suprimir.*

Los elementos se eliminarán del Buzón o el Calendario. El estado de los elementos también se actualiza en el buzón o el calendario del remitente para indicar que se han suprimido. Si los elementos permanecen en la Papelera, es posible restaurarlos.

### <span id="page-20-1"></span>**2.2.5 Restauración de elementos**

Puede restaurar los elementos que haya suprimido siempre que no haya vaciado la papelera. Los elementos eliminados de la papelera no pueden recuperarse.

- **1** Haga clic en el icono *Papelera* en la lista de carpetas.
- **2** Seleccione los elementos y, a continuación, haga clic en *Restaurar* en la parte superior de la lista de elementos.

 $\overline{O}$ 

Haga clic en el elemento para abrirlo y, a continuación, haga clic en *Restaurar.*

O

Haga clic en el elemento con el botón derecho y, después, haga clic en *Restaurar.*

O

Arrastre los elementos fuera de la carpeta Papelera y suéltelos sobre el icono de otra carpeta.

Los elementos pasarán de la papelera a la carpeta de la que se habían suprimido inicialmente.

## <span id="page-21-0"></span>**2.2.6 Marcar un elemento como no leído (leer más tarde)**

Si ha abierto y leído un elemento, puede marcarlo como no leído. De este modo, el icono del elemento volverá a ser el de un elemento sin abrir en la lista de elementos. Puede que le interese marcar un elemento como no leído si dicho elemento requiere acciones adicionales o si no desea que ese elemento se pierda entre los demás elementos abiertos de la lista de elementos.

- **1** Haga clic en el icono *Buzón* en la lista de carpetas.
- **2** Localice el elemento en la lista de elementos.
- **3** Seleccione el elemento y, a continuación, haga clic en *Leer más tarde* en la parte superior de la lista de elementos.

 $\Omega$ 

Haga clic con el botón derecho en el elemento y, después, haga clic en *Leer más tarde.*

O

Haga clic en el elemento para abrirlo y, a continuación, haga clic en *Leer más tarde.*

Al marcar un elemento como leído no varía el estado de ese elemento en Propiedades. Por ejemplo, si ha abierto un elemento y luego lo ha marcado como no leído, el remitente del elemento sigue viendo su estado como abierto en Propiedades.

### <span id="page-21-1"></span>**2.2.7 Marcar un elemento como leído**

- **1** Haga clic en el icono *Buzón* en la lista de carpetas.
- **2** Localice el elemento en la lista de elementos.
- **3** Seleccione el elemento y, a continuación, haga clic en *Marcar como leído* en la parte superior de la lista de elementos.

O

Haga clic con el botón derecho en el elemento y seleccione *Marcar como leído.*

O

Haga clic en el elemento para abrirlo y, a continuación, haga clic en *Marcar como leído.*

Al marcar un elemento para leerlo más tarde, varía el estado de ese elemento en Propiedades. Por ejemplo, si no ha abierto un elemento pero lo ha marcado para leerlo más tarde, el remitente del elemento verá su estado como abierto en Propiedades.

## <span id="page-22-0"></span>**2.2.8 Remitir un mensaje de correo o telefónico**

- **1** Haga clic en el *Buzón* en la lista de carpetas.
- **2** Haga clic en el mensaje de correo o telefónico para abrirlo.
- **3** Haga clic en *Remitir.*

 $\Omega$ 

Haga clic con el botón derecho en el elemento y, después, haga clic en *Remitir.* El mensaje original se incluye como un adjunto en el mensaje nuevo.

**4** Haga clic en la *Guía de direcciones* para añadir destinatarios en los campos *A, CC* y *CO.*

 $\Omega$ 

Escriba la dirección de un destinatario en los campos *A, CC* o *CO.* La dirección puede ser una ID de usuario de GroupWise, un nombre completo de GroupWise o una dirección de correo electrónico externa. Separe las direcciones con una coma.

**5** Escriba un mensaje.

Puede incluir direcciones de sitios Web (URL) en el campo *Mensaje.*

- **6** (Opcional) Haga clic en *Ortografía* para revisar ortográficamente el mensaje. Para que funcione esta función, el navegador debe estar habilitado para Java.
- **7** (Opcional) Haga clic en *Adjuntar* para adjuntar archivos al mensaje. Para que funcione esta función, el navegador debe asistir adjuntos.
- **8** Haga clic en *Enviar.*

## <span id="page-22-1"></span>**2.3 Gestión de los elementos que envíe**

Después de enviar un elemento, puede comprobar su estado para ver si se ha entregado, leído, suprimido, etc. También puede retraer un mensaje, siempre que no se haya abierto. Además, puede mover elementos a diferentes carpetas para organizar el Buzón de GroupWise.

- [Sección 2.3.1, "Comprobación del estado de un elemento enviado", en la página 23](#page-22-2)
- [Sección 2.3.2, "Suprimir o retraer un elemento que envíe", en la página 24](#page-23-0)
- [Sección 2.3.3, "Reenvío de elementos", en la página 25](#page-24-0)
- [Sección 2.3.4, "Traslado de un elemento a una carpeta", en la página 25](#page-24-1)

## <span id="page-22-2"></span>**2.3.1 Comprobación del estado de un elemento enviado**

- **1** Haga clic en el icono *Elementos enviados* de la lista de carpetas.
- **2** En la lista de elementos, haga clic en el elemento, o bien haga clic en él con el botón derecho del ratón y, después, haga clic en *Abrir.*

Haga clic en la pestaña *Propiedades.*

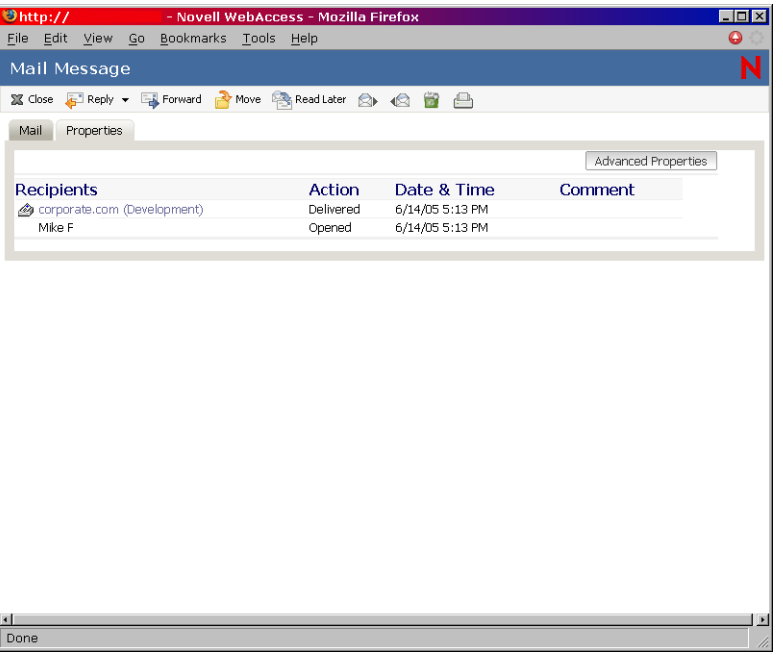

Para obtener información de estado más detallada, haga clic en *Propiedades avanzadas.* 

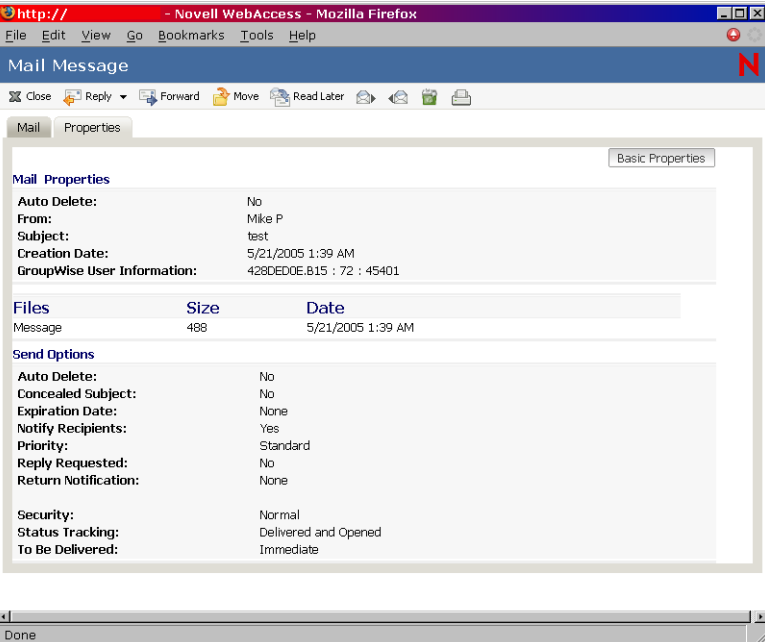

### <span id="page-23-0"></span>**2.3.2 Suprimir o retraer un elemento que envíe**

- Haga clic en el icono *Elementos enviados* de la lista de carpetas.
- Haga clic en el elemento de la lista que desea abrir.

O

Haga clic con el botón derecho del ratón en el elemento y, después, haga clic en *Suprimir.*

**3** Para suprimir el elemento sólo del Buzón, haga clic en *Suprimir de este buzón.*

 $\Omega$ 

Para retraer el elemento del Buzón y de los buzones de todos los destinatarios, haga clic en *Suprimir de todos los buzones.*

Sólo se puede retraer un mensaje de correo o un mensaje telefónico si el destinatario no lo ha abierto todavía. Una cita, nota o tarea se puede retraer incluso si el destinatario la ha abierto y aceptado.

## <span id="page-24-0"></span>**2.3.3 Reenvío de elementos**

Utilice Reenviar para volver enviar un elemento, tal vez con correcciones.

- **1** Haga clic en la carpeta *Elementos enviados* de la lista de carpetas.
- **2** Haga clic en el elemento de la lista que desea abrir.
- **3** (Opcional) Seleccione *¿Desea retraer el elemento original?* para retraer el elemento original.
- **4** Realice todos los cambios que sean necesarios en el elemento y, a continuación, haga clic en *Enviar* en la barra de herramientas.

Puede revisar las propiedades del elemento original para comprobar si GroupWise ha podido retraerlo. Haga clic con el botón derecho en el elemento en la carpeta *Elementos enviados* y, a continuación, haga clic en *Propiedades.* Los mensajes telefónicos y de correo no se pueden retraer una vez que se han abierto.

### <span id="page-24-1"></span>**2.3.4 Traslado de un elemento a una carpeta**

**1** Para mover un elemento que haya enviado, haga clic en el icono *Elementos enviados* de la lista de carpetas.

 $\Omega$ 

Para mover una cita, una tarea o una nota que ya haya aceptado, haga clic en el icono *Calendario* en la lista de carpetas o haga clic en la pestaña *Calendario.*

- **2** Localice el elemento en la lista de elementos.
- **3** Seleccione el elemento y, a continuación, haga clic en *Mover* en la parte superior de la lista de elementos.

 $\Omega$ 

Haga clic con el botón derecho en el elemento y, después, haga clic en *Mover.*

 $\Omega$ 

Haga clic en el elemento para abrirlo y, a continuación, haga clic en *Mover.*

 $\Omega$ 

Arrastre los elementos a la carpeta nueva.

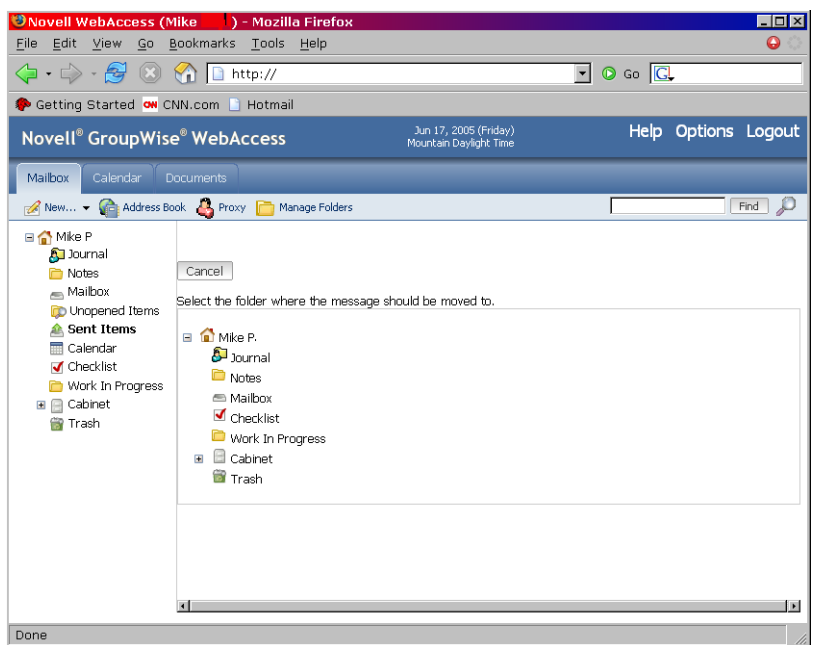

**4** Haga clic en la carpeta a la que desea trasladar el elemento. Si desea mover un elemento a una carpeta del Archivador, quizá deba hacer clic en la flecha que aparece junto al Archivador para ver las carpetas que contiene.

También puede mover elementos a la carpeta de la lista de verificación para crear una lista de este tipo. Para obtener más información, consulte ["Uso de la carpeta Lista de verificación" en la](#page-49-2)  [página 50](#page-49-2).

## <span id="page-25-0"></span>**2.4 Uso de la Guía de direcciones**

La Guía de direcciones almacena información sobre usuarios, recursos y organizaciones. Puede utilizar la Guía de direcciones para buscar información o para añadir direcciones de correo electrónico a un elemento que esté componiendo.

La Guía de direcciones consta de la guía de direcciones del sistema de GroupWise, una o más guías personales, la guía de contactos frecuentes y, posiblemente, guías de direcciones compartidas y LDAP.

- **Guía de direcciones del sistema de GroupWise:** Dispone únicamente de una guía de direcciones del sistema de GroupWise. La guía de direcciones del sistema incluye todos los usuarios que dispongan de un buzón de GroupWise en la organización. Usted no puede modificar la guía de direcciones del sistema.
- **Guías de direcciones personales:** Puede tener varias guías de direcciones personales. Por defecto, GroupWise WebAccess proporciona una guía de direcciones personales predefinida con su nombre como título. Puede utilizar su guía de direcciones personales para añadir direcciones de correo electrónico e información para usuarios, recursos u organizaciones que no estén definidos en la guía de direcciones del sistema.
- **Guía de direcciones de Contactos frecuentes:** Dispone únicamente de una guía de direcciones de Contactos frecuentes. Las direcciones usadas con más frecuencia y las más

recientes se añaden automáticamente a esta guía. Todos los destinatarios de elementos enviados en el cliente de WebAccess se añaden a la guía de direcciones de Contactos frecuentes. Asimismo, las direcciones añadidas por el cliente de GroupWise para Windows también aparecerán en la guía de direcciones de Contactos frecuentes de GroupWise WebAccess.

 **Guías de direcciones compartidas:** En la versión del cliente de GroupWise para Windows, los usuarios pueden compartir guías de direcciones con otros usuarios. En GroupWise WebAccess, no puede compartir una guía de direcciones con otros usuarios, pero puede recibir guías compartidas. Cuando acepta una guía de direcciones compartida, aparece en su lista de guías de direcciones junto con la guía de direcciones del sistema, su guía de direcciones personales y la guía de Contactos frecuentes.

En esta sección se incluyen los temas siguientes:

- [Sección 2.4.1, "Búsqueda de una entrada en la Guía de direcciones", en la página 27](#page-26-0)
- [Sección 2.4.2, "Direccionamiento de un elemento", en la página 28](#page-27-0)
- [Sección 2.4.3, "Gestión de una guía de direcciones personales", en la página 29](#page-28-0)
- [Sección 2.4.4, "Aceptación de una guía de direcciones compartida", en la página 30](#page-29-0)
- [Sección 2.4.5, "Creación de un grupo personal", en la página 31](#page-30-0)
- [Sección 2.4.6, "Edición de grupos personales", en la página 32](#page-31-0)

### <span id="page-26-0"></span>**2.4.1 Búsqueda de una entrada en la Guía de direcciones**

**1** En la ventana principal de GroupWise WebAccess, haga clic en *Guía de direcciones* para abrir la Guía de direcciones.

Por defecto, se abren las guías de direcciones de GroupWise.

**2** En la lista de guías de direcciones, seleccione la guía en la que desea buscar.

Para GroupWise, puede elegir entre la guía de direcciones de GroupWise, la guía de direcciones de contactos frecuentes o una guía de direcciones personales.

- **3** Seleccione el número de entradas que desea mostrar cada vez. El valor por defecto muestra 15 entradas a la vez.
- **4** Para que aparezcan las primeras entradas (15 por defecto) en la guía de direcciones seleccionada, deje vacíos los recuadros de condiciones de búsqueda.

O

Para buscar una entrada específica, haga clic en el icono  $\left[\frac{4}{3}\right]$  para mostrar otro conjunto de recuadros de condiciones de búsqueda, y en el icono  $\bullet$  para ocultar todos los recuadros de condiciones de búsqueda. Estos recuadros permiten definir la información que se desea buscar, así como los campos de la Guía de direcciones implicados.

GroupWise WebAccess admite el asterisco (\*) y el signo de interrogación (?) como caracteres comodín. Cuando se busca en un campo, puede utilizar \* para representar varios caracteres y ? para representar un único carácter. Si define una condición "Apellido contiene s?n", la

búsqueda devolverá todas las entradas cuyos apellidos contengan las letras S y N separadas por un único carácter (Sánchez, Cansino, Santamaría, etc.).

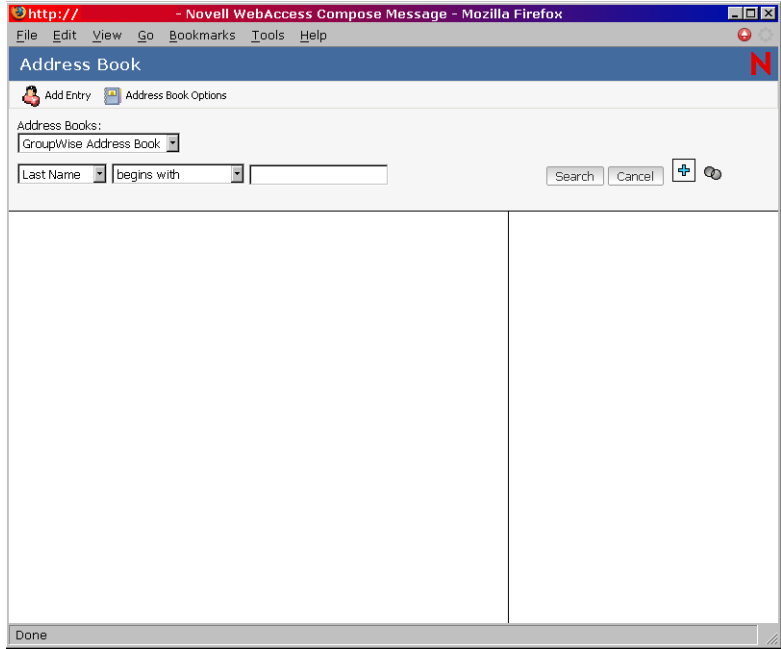

**5** Haga clic en *Buscar en la guía de direcciones* (o en *Buscar*) para que aparezca una lista de entradas que coincidan con las condiciones de búsqueda.

Si decide enviar un elemento a un usuario encontrado, puede seleccionar el usuario, hacer clic en *A, CC* o *CO* para añadir el nombre a la lista de destinatarios y, a continuación, hacer clic en *Correo* para abrir un elemento nuevo.

**Nota:** Al hacer doble clic en un usuario, éste se añade a la lista *A.*

### <span id="page-27-0"></span>**2.4.2 Direccionamiento de un elemento**

- **1** Abra un elemento nuevo.
- **2** Haga clic en *Guía de direcciones* para abrirla.

Por defecto, se abren las guías de direcciones de GroupWise.

**3** En la lista de guías de direcciones, seleccione la guía en la que desea buscar.

Para GroupWise, puede elegir entre la guía de direcciones de GroupWise, la guía de direcciones de contactos frecuentes o una guía de direcciones personales.

- **4** Seleccione el número de entradas que desea mostrar cada vez. El valor por defecto muestra 15 entradas a la vez.
- **5** Para que aparezcan las primeras entradas (15 por defecto) en la guía de direcciones seleccionada, deje vacíos los recuadros de condiciones de búsqueda.

 $\Omega$ 

Para buscar una entrada específica, utilice los recuadros de condiciones de búsqueda para definir los campos de la Guía de direcciones y la información que desee buscar.

GroupWise WebAccess admite el asterisco (\*) y el signo de interrogación (?) como caracteres comodín. Cuando se busca en un campo, puede utilizar \* para representar varios caracteres y ? para representar un único carácter. Por ejemplo, si define una condición "Nombre comienza con jo\*", la búsqueda devolverá todas las entradas cuyos nombres comiencen con JO (José, Jonás, etc.). Si define una condición "Apellido contiene s?n", la búsqueda devolverá todas las entradas cuyos apellidos contengan las letras S y N separadas por un único carácter (Sánchez, Cansino, Santamaría, etc.).

- **6** Haga clic en *Buscar* para ver una lista de las entradas que coincidan con las condiciones de búsqueda.
- **7** Seleccione la entrada que desee añadir a la lista de destinatarios del elemento y, a continuación, haga clic en *A, CC* o *CO* para indicar el tipo de destinatario.

**Nota:** Puede hacer doble clic en el nombre para añadirlo a la lista A.

**8** Cuando haya terminado de seleccionar los destinatarios del elemento, haga clic en *Aceptar* para añadirlos al elemento.

### <span id="page-28-0"></span>**2.4.3 Gestión de una guía de direcciones personales**

Puede tener varias guías de direcciones personales. Por defecto, GroupWise WebAccess proporciona una guía de direcciones personales predefinida con su nombre como título. Puede utilizar su guía de direcciones personales para añadir direcciones de correo electrónico e información para usuarios, recursos u organizaciones que no estén definidos en la guía de direcciones del sistema. Estas direcciones pueden ser para personas que se encuentran dentro o fuera de la organización.

- ["Creación de una guía de direcciones personal" en la página 29](#page-28-1)
- ["Añadir entradas a una guía de direcciones personales" en la página 30](#page-29-1)

#### <span id="page-28-1"></span>**Creación de una guía de direcciones personal**

- **1** En la ventana principal de GroupWise WebAccess, haga clic en *Guía de direcciones* para abrir la Guía de direcciones.
- **2** Haga clic en *Opciones de la guía de direcciones.*

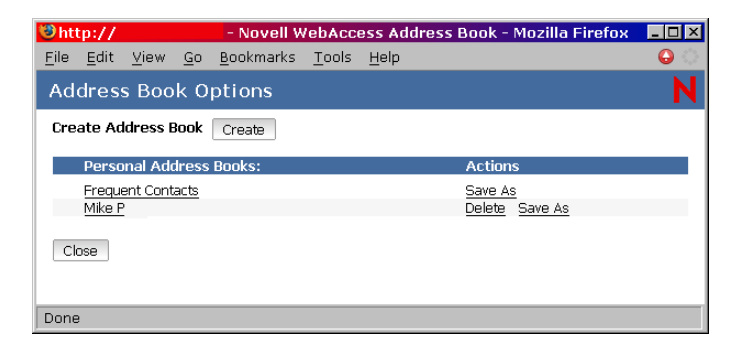

- **3** Haga clic en *Crear* para que aparezca el formulario Crear guía de direcciones.
- **4** En el campo *Nombre de la guía de direcciones,* escriba el nombre que desee utilizar para la guía de direcciones personales.
- **5** Si lo desea, escriba una descripción en el campo *Descripción.*

La descripción es sólo para uso personal. Sólo aparece cuando se muestran las guías de direcciones en la pantalla Opciones de la guía de direcciones.

- **6** Haga clic en *Aceptar* para añadir la nueva guía de direcciones a la lista Guías de direcciones personales.
- **7** Haga clic en *Cerrar* para volver a la Guía de direcciones.

#### <span id="page-29-1"></span>**Añadir entradas a una guía de direcciones personales**

- **1** En la ventana principal de GroupWise WebAccess, haga clic en *Guía de direcciones* para abrir la Guía de direcciones.
- **2** En la Guía de direcciones, haga clic en *Añadir entrada* para que aparezca la pantalla Añadir entrada de Guía de direcciones.

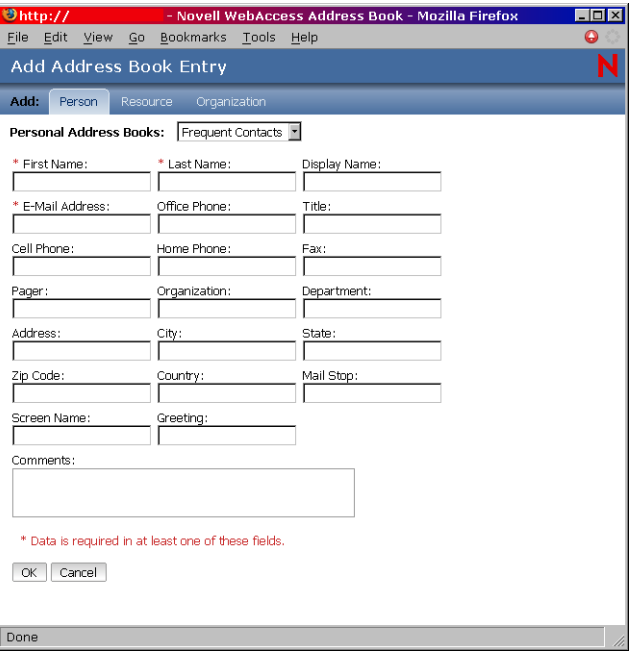

- **3** Si desea añadir un recurso o una organización en lugar de una persona, haga clic en *Recurso* o en *Organización.*
- **4** Seleccione la guía de direcciones personal a la que desea añadir la entrada.
- **5** Complete al menos uno de los campos con asterisco. Es obligatorio para que la entrada se pueda incluir en la Guía de direcciones.

Si desea utilizar la entrada para enviar mensajes, asegúrese de que especifica la dirección de correo electrónico.

- **6** Rellene los demás campos que desee. Cualquier información que añada aparecerá cuando seleccione la entrada en la Guía de direcciones.
- **7** Haga clic en *Aceptar* para guardar la entrada en la guía de direcciones seleccionada.

### <span id="page-29-0"></span>**2.4.4 Aceptación de una guía de direcciones compartida**

En la versión del cliente de GroupWise para Windows, los usuarios pueden compartir guías de direcciones con otros usuarios. En GroupWise WebAccess, no puede compartir una guía de

direcciones con otros usuarios, pero puede recibir guías compartidas. Cuando acepta una guía de direcciones compartida, aparece en su lista de guías de direcciones junto con la guía de direcciones del sistema, su guía de direcciones personales y la guía de Contactos frecuentes.

- **1** Haga clic en el icono *Buzón* en la lista de carpetas.
- **2** Haga clic en la notificación de guía de direcciones compartida para abrirla, o bien haga clic con el botón derecho del ratón en ella y, después, haga clic en *Abrir.*
- **3** Haga clic en *Aceptar la Guía de direcciones* para añadir esta guía a la lista Guía de direcciones.

Ahora puede utilizar la guía de direcciones compartida para asignar direcciones a los elementos o buscar información de los usuarios, igual que con otras guías de direcciones.

## <span id="page-30-0"></span>**2.4.5 Creación de un grupo personal**

**1** En la ventana principal de GroupWise WebAccess, haga clic en *Guía de direcciones* para abrir la Guía de direcciones.

Por defecto, se abren las guías de direcciones de GroupWise.

**2** En la lista Guía de direcciones, seleccione la guía de direcciones con las entradas que desee añadir al grupo.

Para GroupWise, puede elegir entre la guía de direcciones de GroupWise, la guía de direcciones de contactos frecuentes o una guía de direcciones personales.

- **3** Seleccione el número de entradas que desea mostrar cada vez. El valor por defecto muestra 15 entradas a la vez.
- **4** Para que aparezcan las primeras entradas (15 por defecto) en la guía de direcciones seleccionada, deje vacíos los recuadros de condiciones de búsqueda.

O

Para buscar una entrada específica, haga clic en el icono  $\left[\frac{4}{3}\right]$  para mostrar otro conjunto de recuadros de condiciones de búsqueda, y en el icono  $\bullet$  para ocultar todos los recuadros de condiciones de búsqueda. Estos recuadros permiten definir la información que se desea buscar, así como los campos de la Guía de direcciones implicados.

GroupWise WebAccess admite el asterisco (\*) y el signo de interrogación (?) como caracteres comodín. Cuando se busca en un campo, puede utilizar \* para representar varios caracteres y ? para representar un único carácter. Por ejemplo, si define una condición "Nombre comienza con jo\*", la búsqueda devolverá todas las entradas cuyos nombres comiencen con JO (José, Jonás, etc.). Si define una condición "Apellido contiene s?n", la búsqueda devolverá todas las entradas cuyos apellidos contengan las letras S y N separadas por un único carácter (Sánchez, Cansino, Santamaría, etc.).

- **5** Haga clic en *Buscar* para ver una lista de las entradas que coincidan con las condiciones de búsqueda.
- **6** Seleccione la entrada que desee añadir al grupo y, a continuación, haga clic en *A, CC* o *CO* para indicar el tipo de destinatario. Puede también hacer doble clic en el icono de usuario para añadirlo a la lista *A.*

Si utiliza la Guía de direcciones HTML, puede añadir varios destinatarios al mismo tiempo si selecciona las casillas de verificación situadas delante de las entradas de los destinatarios.

**7** Cuando haya seleccionado las entradas que desea añadir al grupo, haga clic en *Guardar grupo* para que aparezca el recuadro de diálogo Guardar grupo.

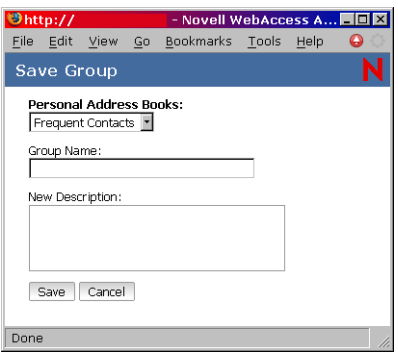

- **8** En la lista de guías de direcciones personales, seleccione la guía de direcciones personales donde desee guardar el grupo.
- **9** Escriba un nombre y una descripción (opcional) para el grupo y, a continuación, haga clic en *Guardar.*

El grupo se añade a la guía de direcciones personales. Cuando especifique direcciones en elementos, puede escribir el nombre del grupo en los campos *A, CC* o *CO;* también puede utilizar la Guía de direcciones para incluirlo. El elemento se enviará a cada uno de los miembros del grupo.

### <span id="page-31-0"></span>**2.4.6 Edición de grupos personales**

- **1** En la ventana principal de GroupWise WebAccess, haga clic en el icono Guía de direcciones para abrir la Guía de direcciones.
- **2** En la lista de guías de direcciones, seleccione el grupo que desee editar. Si trabaja en la vista de Java, diríjase al paso 4.
- **3** Abra el grupo.
- **4** Haga clic en el botón *Modificar grupo.* Si trabaja en la vista de Java, haga clic en el botón *Modificar.*
- **5** Añada o suprima entradas del grupo.
- **6** Cuando haya seleccionado las entradas que desee añadir al grupo, haga clic en *Guardar grupo* para que aparezca el recuadro de diálogo Guardar grupo.
- **7** En la lista de guías de direcciones personales, seleccione la guía de direcciones personales donde desee guardar el grupo.
- **8** Indique un nombre y una descripción (opcional) para el grupo y, a continuación, haga clic en *Guardar.*

El grupo se añade a la guía de direcciones personales. Cuando especifique direcciones en elementos, puede escribir el nombre del grupo en los campos *A, CC* o *CO;* también puede utilizar la Guía de direcciones para incluirlo. El elemento se enviará a cada uno de los miembros del grupo.

## <span id="page-32-0"></span>**2.5 Trabajo con adjuntos**

Todos los elementos de GroupWise que envíe o reciba pueden incluir adjuntos de cualquier tipo de archivo (por ejemplo, texto, sonido, vídeo y aplicación).

#### **Anexión de archivos**

Puede adjuntar uno o más archivos a un elemento para enviarlo a otros usuarios. Por ejemplo, puede enviar un informe de gastos a otro usuario o adjuntar un orden del día a una cita. Para poder adjuntar archivos a un elemento, su navegador debe ser compatible con adjuntos.

#### **Visualización de adjuntos**

Cuando consulta un archivo adjunto, GroupWise WebAccess intenta convertirlo a HTML y mostrarlo en el navegador. Si GroupWise WebAccess no puede convertir el archivo, puede intentar verlo desde el navegador. Dependiendo de cómo esté configurado el navegador para gestionar el archivo, lo mostrará, iniciará una aplicación para verlo con su formato original o lo guardará.

#### **Apertura de adjuntos**

Cuando abra un archivo adjunto, el archivo se abre en el navegador con su formato original si el navegador asiste el formato de archivo y si se configura el navegador con la asociación correcta de este formato. Además, podrá editar el archivo si dispone del complemento adecuado (por ejemplo, el complemento de MSWord permite editar un archivo .doc en el navegador). Si intenta abrir un archivo con un formato no asistido en el navegador o que no dispone de una asociación en el navegador, se le pedirá que guarde el archivo en el disco.

#### **Almacenamiento de adjuntos**

Puede guardar adjuntos en su formato nativo.

#### **Documentos adjuntos**

Los usuarios de la versión GroupWise para Windows pueden adjuntar documentos de biblioteca a un mensaje. El adjunto incluye una captura del documento y una referencia al mismo. La captura del documento es el documento real adjunto al mensaje; la referencia es un enlace al documento de la biblioteca. Cuando recibe el mensaje, tiene la opción de utilizar la referencia del documento para ver, abrir o guardar el documento de la biblioteca real; o bien, utilizar la captura del documento para consultar, abrir o guardar el documento adjunto al mensaje.

## <span id="page-33-0"></span>**2.6 Uso de Ortografía**

La opción Ortografía permite revisar los errores ortográficos en los mensajes creados. El corrector ortográfico de WebAccess es un applet de Java y, por lo tanto, para poder usarlo, el navegador debe admitir Java.

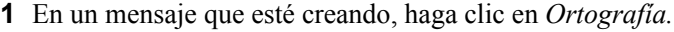

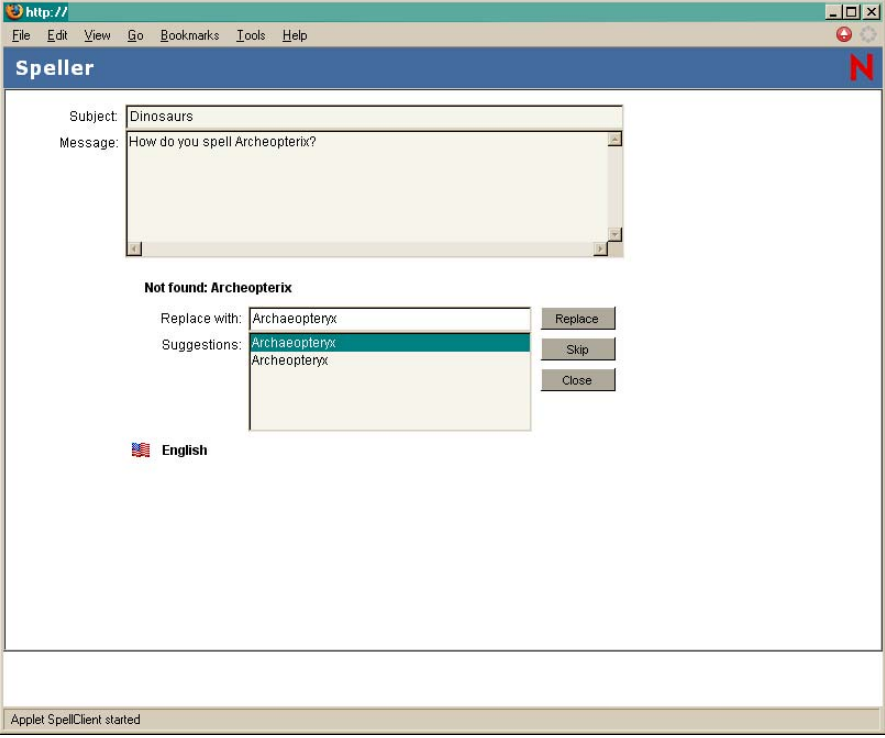

**2** Cuando el corrector ortográfico se detenga en una palabra y sugiere otras posibilidades, haga clic en la palabra que desee del campo Sugerencias y, a continuación, haga clic en *Reemplazar.*

O

Edite la palabra en el campo *Reemplazar por* y, a continuación, haga clic en *Reemplazar.*

 $\Omega$ 

Si no desea cambiar la palabra, haga clic en *Omitir.*

En ocasiones, el corrector ortográfico no ofrece otras opciones de reemplazo. Si esto ocurre, haga clic en *Omitir* o edite el texto manualmente en el campo *Reemplazar por.*

El diccionario y las listas de palabras de WebAccess no se pueden modificar.

**3** Cuando no haya más palabras para revisar, haga clic en *Cerrar.*

## <span id="page-33-1"></span>**2.7 Impresión desde WebAccess**

La impresión desde WebAccess depende de la capacidad para imprimir del navegador Web.

- **1** Haga clic en un mensaje de la lista de elementos para abrirlo.
- **2** Haga clic en el texto del mensaje.

**3** Utilice la opción de impresión del navegador para imprimir el mensaje.

Por ejemplo, para imprimir mediante Mozilla\* Firefox\*, haga clic en *Archivo* > *Imprimir.*

Si la función de impresión del navegador imprime el mensaje en un formato en el que se pierde información, haga clic en la opción *Versión imprimible* para ver una vista de impresión detallada del mensaje en una ventana nueva del navegador y, a continuación, imprima el mensaje desde la ventana nueva.
# <sup>3</sup>**Uso del Calendario de GroupWise WebAccess**

GroupWise® WebAccess permite utilizar funciones avanzadas que le ayudarán a leer y enviar mensajes, utilizar el calendario de WebAccess, organizar mensajes en carpetas, imprimir mensajes, utilizar la opción Apoderado para acceder a otros buzones, etc.

[Sección 3.1, "Uso del Calendario de WebAccess", en la página 37](#page-36-0)

## <span id="page-36-0"></span>**3.1 Uso del Calendario de WebAccess**

El Calendario permite ver citas, tareas o notas que ha recibido de otros usuarios o que ha creado usted mismo. Puede ver un día, una semana o un mes.

El Calendario se puede abrir desde la barra de herramientas, la barra de navegación o la carpeta Calendario de la ventana principal de GroupWise WebAccess.

El Calendario muestra las citas, las tareas y las notas recibidas, tanto si las ha aceptado como si no. Puede realizar las mismas acciones en un elemento del calendario que en un elemento del buzón, como aceptarlo, rechazarlo, delegarlo o moverlo. Además, puede rechazar, delegar o mover elementos que ha aceptado y que ya no aparecen en el Buzón. Mientras tenga el Calendario abierto, podrá programar citas, asignar tareas, publicar elementos y escribir notas para otros usuarios.

- [Sección 3.1.1, "Uso de la versión HTML del Calendario", en la página 37](#page-36-1)
- [Sección 3.1.2, "Programación de una cita", en la página 40](#page-39-0)
- [Sección 3.1.3, "Asignación de una tarea", en la página 42](#page-41-0)
- [Sección 3.1.4, "Aceptación de una cita, tarea o nota", en la página 43](#page-42-0)
- [Sección 3.1.5, "Rechazo de una cita, tarea o nota", en la página 44](#page-43-0)
- [Sección 3.1.6, "Delegación de una cita, tarea o nota", en la página 45](#page-44-0)

## <span id="page-36-1"></span>**3.1.1 Uso de la versión HTML del Calendario**

Puede abrir el Calendario en la barra de herramientas en la ventana principal de GroupWise WebAccess. Cuando abre el Calendario, se muestra la versión HTML.

- ["Uso del calendario de vista por días" en la página 37](#page-36-2)
- ["Uso del calendario de vista por semanas" en la página 38](#page-37-0)
- ["Uso del calendario de vista por meses" en la página 39](#page-38-0)

### <span id="page-36-2"></span>**Uso del calendario de vista por días**

**1** Haga clic en la pestaña *Calendario* de la ventana principal.

**2** Haga clic en *Día* en la esquina superior derecha de la vista Calendario.

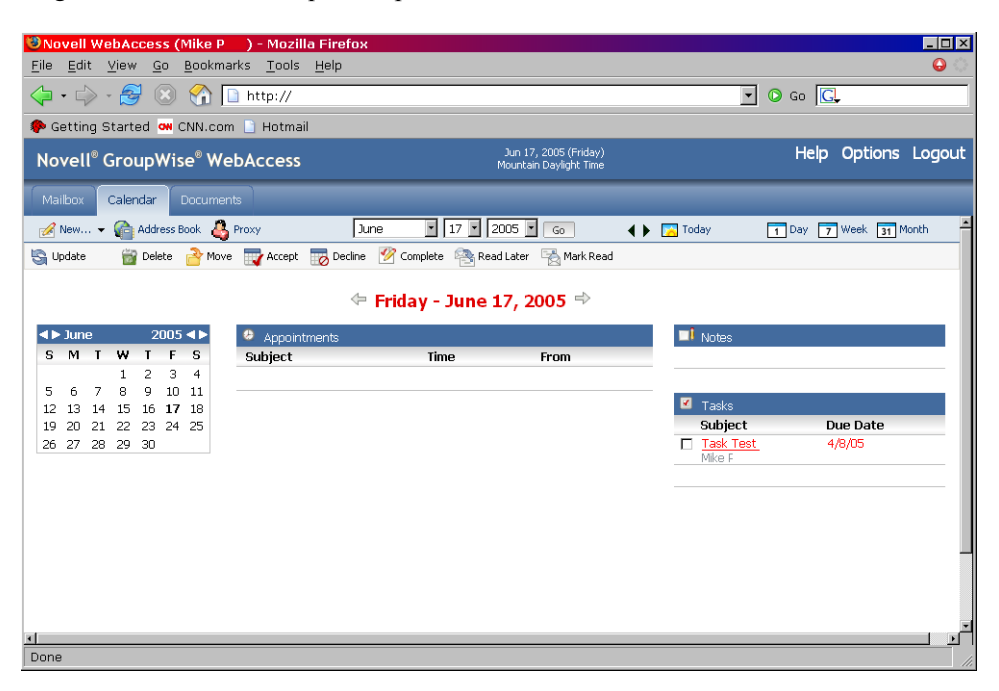

El calendario de la vista de Día muestra la fecha actual. Para cambiar fechas dentro del mes actual, haga clic en la fecha que desee en el calendario mensual.

Para avanzar o retroceder un mes, haga clic en los botones de flecha junto al encabezado de mes en el calendario mensual.

Para regresar al calendario del día en curso, haga clic en *Hoy.*

También puede utilizar las listas desplegables Mes, Día y Año para que aparezca un calendario para una fecha diferente.

#### <span id="page-37-0"></span>**Uso del calendario de vista por semanas**

**1** Haga clic en la pestaña *Calendario* de la ventana principal.

**2** Haga clic en *Semana* en la esquina superior derecha de la vista Calendario.

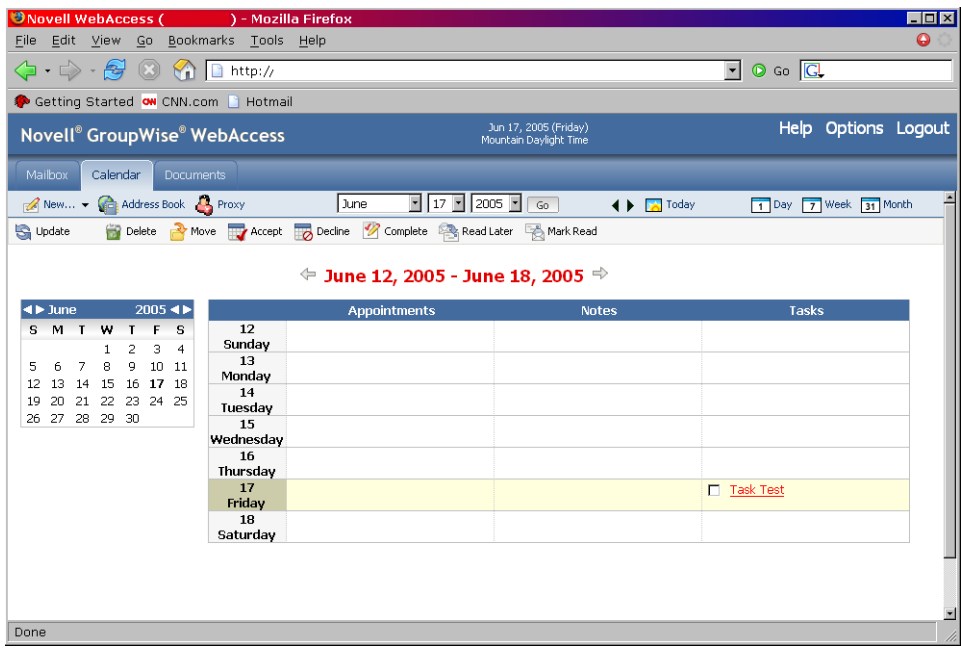

El calendario de la vista Semana muestra el calendario correspondiente a la semana en curso. Para cambiar la vista de forma que aparezca el calendario de otra semana, haga clic en cualquier fecha de la semana que desee en el calendario mensual.

Para avanzar o retroceder un mes, haga clic en los botones de flecha junto al encabezado de mes en el calendario mensual.

Para ver el calendario de la vista Día correspondiente a la fecha en curso, haga clic en *Hoy.*

### <span id="page-38-0"></span>**Uso del calendario de vista por meses**

**1** Haga clic en la pestaña *Calendario* de la ventana principal.

**2** Haga clic en *Mes* en la esquina superior derecha de la vista Calendario.

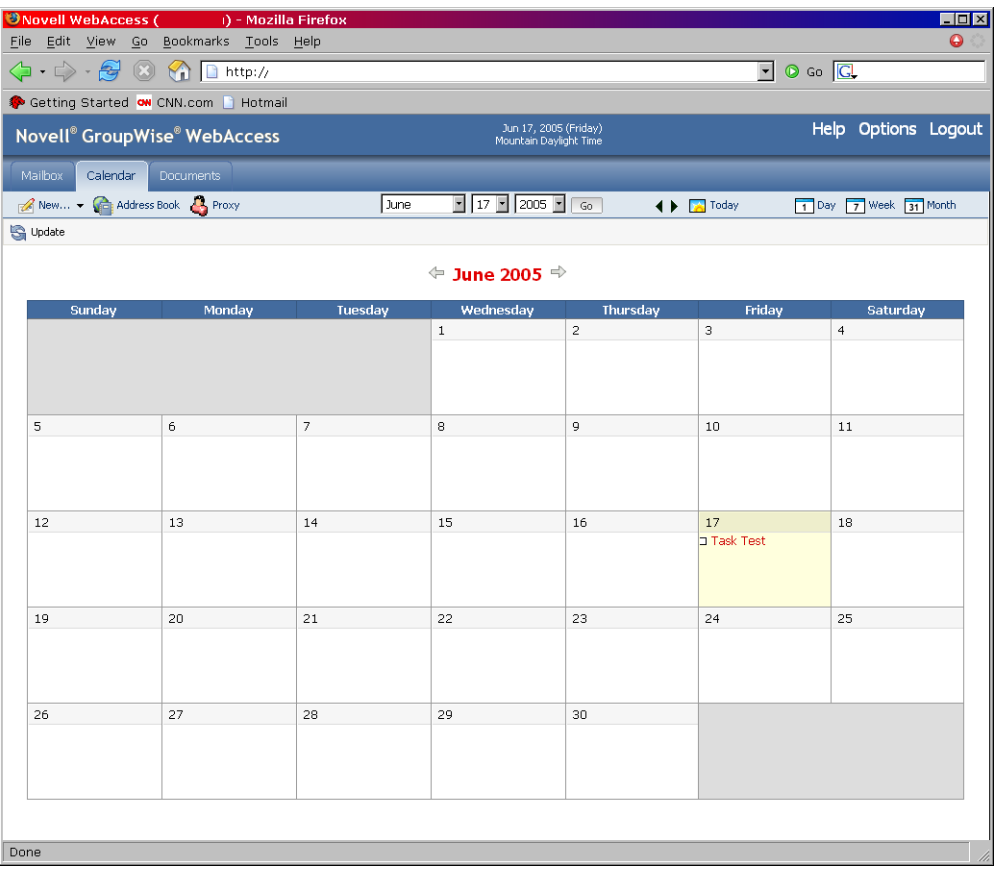

El calendario de la vista Mes muestra el calendario correspondiente al mes en curso. Para cambiar la vista de forma que aparezca el calendario de otro mes, haga clic en el mes en cuestión en el calendario anual.

Para avanzar o retroceder un mes, haga clic en los botones de flecha junto al encabezado de año en el calendario anual.

Para ver el calendario de la vista Día correspondiente a la fecha en curso, haga clic en *Hoy.*

## <span id="page-39-0"></span>**3.1.2 Programación de una cita**

**1** En la ventana principal de GroupWise WebAccess, haga clic en *Nuevo > Cita* para acceder a un recuadro de diálogo de cita.

 $\overline{O}$ 

En el Calendario, haga clic en *Nuevo > Cita.*

 $\Omega$ 

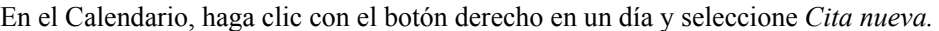

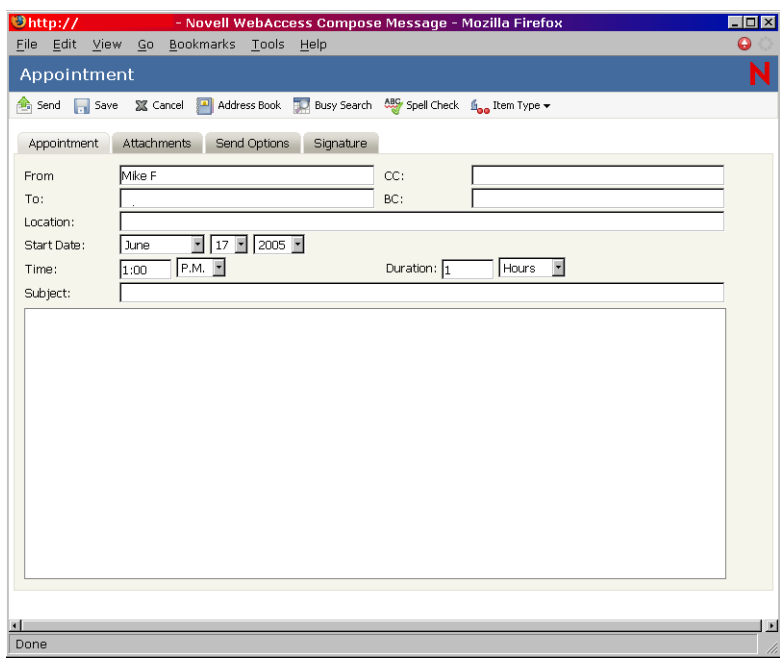

**2** Haga clic en la *Guía de direcciones* para añadir destinatarios en los campos *A, CC* y *CO.* Si desea crear una cita personal que aparezca únicamente en su Calendario, envíese el mensaje a sí mismo o cree una cita publicada.

 $\Omega$ 

Escriba la dirección de un destinatario en los campos *A, CC* o *CO.* La dirección puede ser una ID de usuario de GroupWise, un nombre completo de GroupWise o una dirección de correo electrónico externa. Separe las direcciones con una coma.

Para programar un recurso disponible en la guía de direcciones, como por ejemplo una sala de conferencias, añádalo al campo *A.*

**3** Escriba un lugar para la reunión.

Si ha añadido un recurso al campo *A,* puede que la ubicación se complete de forma automática.

**4** Especifique el mes, el día, el año y la hora de inicio de la cita; después, diríjase al paso 5.

 $\Omega$ 

Haga clic en *Búsqueda de disponibilidad* para buscar e insertar una hora a la que estén disponibles todos los destinatarios.

Cuando utilice Búsqueda en el horario, GroupWise muestra las horas a las que están disponibles para la cita los usuarios cuyos programas se han consultado. Puede que los períodos de tiempo que muestra sean más largos que la duración especificada. Por ejemplo, puede aparecer como tiempo disponible de 8 a. m. a 1 p. m. Si la duración de la reunión es de dos horas, puede elegir entre las horas disponibles; por ejemplo, 8 a. m. – 10 a. m., 9 a. m. – 11 a. m. y 11 a. m. – 1 p. m. Puede elegir una hora para la cita entre las horas disponibles enumeradas o utilizar la primera hora disponible, que GroupWise selecciona por usted.

Con el fin de programar la cita para una de las horas mostradas, haga clic en la hora y diríjase al paso 6.

**5** Para establecer la duración, escriba un número y, a continuación, seleccione *Horas, Minutos* o *Días.*

Puede utilizar números enteros o decimales, como 90 minutos o 1,5 horas.

- **6** Especifique cómo desea que aparezca la cita. Las citas pueden aparecer con los estados *Libre, Dudoso, Ocupado* o *Ausente.*
- **7** Escriba un tema y un mensaje.

Puede incluir direcciones de sitios Web (URL) en los recuadros *Tema* y *Mensaje.*

- **8** (Opcional) Haga clic en *Ortografía* para revisar ortográficamente el mensaje. Para que funcione esta función, el navegador debe estar habilitado para Java.
- **9** (Opcional) Haga clic en *Adjuntar* para adjuntar archivos a la cita. Para que funcione esta función, el navegador debe asistir adjuntos.
- **10** (Opcional) Haga clic en *Opciones de envío* para seleccionar un ajuste de seguridad (clasificación), asignar una prioridad (alta, estándar o baja), solicitar una respuesta o seleccionar que se debe recibir un aviso de recepción.
- **11** Haga clic en *Enviar* o en *Publicar.*

### <span id="page-41-0"></span>**3.1.3 Asignación de una tarea**

**1** En la ventana principal de GroupWise WebAccess, haga clic en *Nuevo > Tarea.*

O

En el Calendario HTML, haga clic en *Nuevo > Tarea.*

#### $\Omega$

En el Calendario, haga clic con el botón derecho en un día y seleccione *Tarea nueva.*

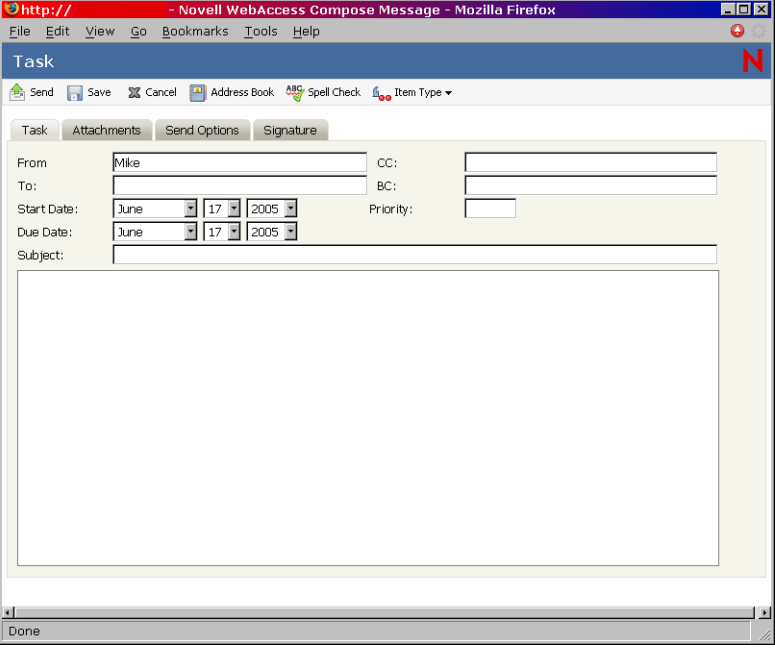

**2** Haga clic en la *Guía de direcciones* para añadir destinatarios en los campos *A, CC* y *CO.*

 $\Omega$ 

Escriba la dirección de un destinatario en los campos *A, CC* o *CO.* La dirección puede ser una ID de usuario de GroupWise, un nombre completo de GroupWise o una dirección de correo electrónico externa. Separe las direcciones con una coma.

Para crear una tarea personal que aparezca únicamente en su Calendario, añada sólo su nombre o utilice una tarea publicada.

- **3** Para la fecha de inicio, especifique el mes, el día y el año en que desea que aparezca la tarea por primera vez en el calendario del destinatario.
- **4** Escriba una prioridad.

Puede escribir una letra (como A), un número (como 1) o una combinación de letra y número con la letra en primer lugar (como A1).

- **5** Para la fecha de vencimiento, especifique el mes, día y año en el que desea que finalice la tarea.
- **6** Escriba un tema y un mensaje.

Puede incluir direcciones de sitios Web (URL) en los recuadros *Tema* y *Mensaje.*

- **7** (Opcional) Haga clic en *Ortografía* para revisar ortográficamente el mensaje. Para que funcione esta función, el navegador debe estar habilitado para Java.
- **8** (Opcional) Haga clic en *Adjuntar* para adjuntar archivos al mensaje. Para que funcione esta función, el navegador debe asistir adjuntos.
- **9** (Opcional) Haga clic en *Opciones de envío* para seleccionar un ajuste de seguridad (clasificación), asignar una prioridad (alta, estándar o baja), solicitar una respuesta o seleccionar que se debe recibir un aviso de recepción.
- **10** Haga clic en *Enviar* o en *Publicar.*

## <span id="page-42-0"></span>**3.1.4 Aceptación de una cita, tarea o nota**

- **1** Haga clic en el Buzón en la lista de carpetas.
	- $\Omega$

Haga clic en el icono *Calendario* en la lista de carpetas o en la barra de navegación y, a continuación, diríjase a la fecha de la cita, la tarea o la nota.

**2** Haga clic en la cita, tarea o nota para abrirla y, a continuación, haga clic en *Aceptar.*

 $\Omega$ 

Haga clic con el botón derecho en el elemento y, después, haga clic en *Aceptar.* No se le solicitará que escriba comentarios.

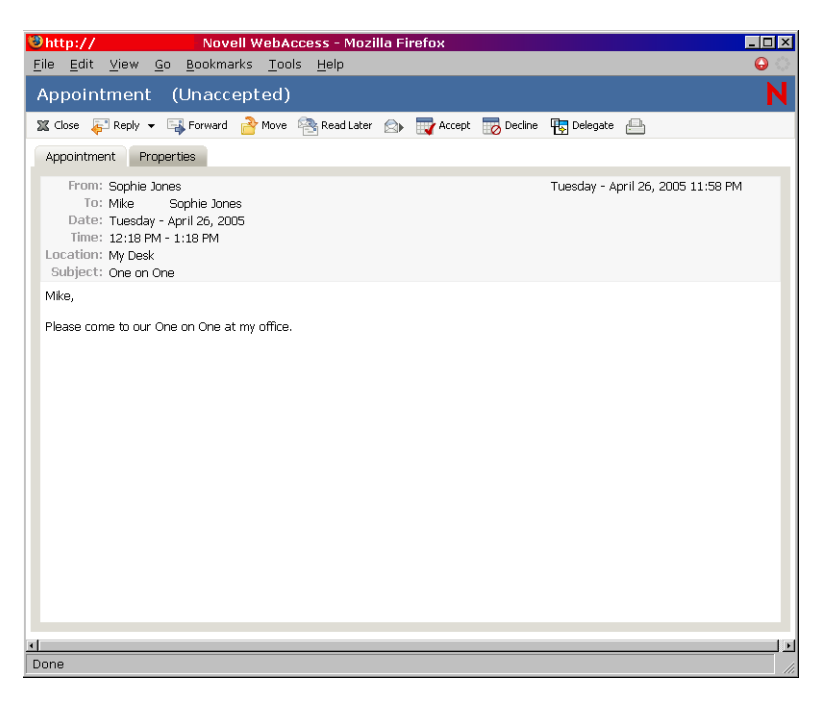

La cita, tarea o nota se eliminará de la lista de elementos del buzón y se mostrará únicamente en el calendario. *>* El remitente puede saber si ha aceptado el elemento mediante la consulta de la información de estado.

## <span id="page-43-0"></span>**3.1.5 Rechazo de una cita, tarea o nota**

**1** Haga clic en el icono Buzón en la lista de carpetas.

### $\Omega$

Si ya ha aceptado la cita, la tarea o la nota, haga clic en el icono *Calendario* en la lista de carpetas o en la barra de navegación para abrir el Calendario y, a continuación, diríjase a la fecha de la cita, la tarea o la nota.

- **2** Haga clic en la cita, tarea o nota para abrirla.
- **3** Haga clic en *Rechazar.*

O

Haga clic con el botón derecho en el elemento y seleccione *Rechazar.*

- **4** (Opcional) Escriba un mensaje en el campo *Comentarios para el remitente.*
- **5** Haga clic en *Rechazar.*

La cita, tarea o nota se elimina del calendario y del buzón. El estado del elemento se actualiza en el buzón del remitente para mostrarle que ha rechazado el elemento. Si incluyó algún comentario cuando rechazó el elemento, el remitente puede leerlo consultando la información de estado.

## <span id="page-44-0"></span>**3.1.6 Delegación de una cita, tarea o nota**

**1** Haga clic en el icono *Buzón* en la lista de carpetas.

 $\Omega$ 

Si ya ha aceptado la cita, la tarea o la nota, haga clic en el icono *Calendario* en la lista de carpetas o en la barra de navegación para abrir el Calendario y, a continuación, diríjase a la fecha de la cita, la tarea o la nota.

- **2** Haga clic en la cita, tarea o nota para abrirla.
- **3** Haga clic en *Delegar* para abrir un formulario de delegación.

O

Haga clic con el botón derecho en un elemento y, después, haga clic en *Delegar.*

**4** Haga clic en la *Guía de direcciones* para añadir destinatarios en el campo *A.*

O

Escriba la dirección de un destinatario en el campo *A.* La dirección puede ser una ID de usuario de GroupWise, un nombre completo de GroupWise o una dirección de correo electrónico externa. Separe las direcciones con una coma.

**5** Escriba un mensaje.

Puede incluir direcciones de sitios Web (URL) en el campo *Mensaje.*

- **6** (Opcional) Haga clic en *Ortografía* para revisar ortográficamente el mensaje. Para que funcione esta función, el navegador debe estar habilitado para Java.
- **7** (Opcional) Haga clic en *Adjuntar* para adjuntar archivos a la cita, tarea o nota. Para que funcione esta función, el navegador debe asistir adjuntos.
- **8** Haga clic en *Enviar.*

El remitente original puede ver que ha delegado la cita, la tarea o la nota mediante la comprobación de la información de estado del elemento. Asimismo, puede ver si se ha aceptado o rechazado el elemento delegado si abre la carpeta Elementos enviados y comprueba la información de estado del elemento delegado.

# <sup>4</sup>**Uso de las carpetas de GroupWise WebAccess**

GroupWise® WebAccess proporciona carpetas para organizar los elementos que envíe y reciba.

## **4.1 Trabajo con carpetas**

La lista de carpetas le permite seleccionar la carpeta que desea abrir. El contenido de la carpeta abierta se puede ver en la lista de elementos.

Para obtener más información acerca de las carpetas de la lista de carpetas, consulte ["Descripción de](#page-9-0)  [la lista de carpetas" en la página 10](#page-9-0).

En esta sección se incluyen los temas siguientes:

- [Sección 4.1.1, "Creación de una carpeta", en la página 48](#page-47-0)
- [Sección 4.1.2, "Supresión de una carpeta", en la página 48](#page-47-1)
- [Sección 4.1.3, "Traslado de un elemento a una carpeta", en la página 48](#page-47-2)
- [Sección 4.1.4, "Traslado de un elemento a otra carpeta", en la página 49](#page-48-0)
- [Sección 4.1.5, "Visualización de elementos en una carpeta de resultados de búsqueda", en la](#page-49-0)  [página 50](#page-49-0)
- [Sección 4.1.6, "Uso de la carpeta Lista de verificación", en la página 50](#page-49-1)
- [Sección 4.1.7, "Trabajo con carpetas compartidas", en la página 52](#page-51-0)

## <span id="page-47-0"></span>**4.1.1 Creación de una carpeta**

**1** En la lista de carpetas, haga clic en *Gestionar carpetas,* o bien haga clic con el botón derecho en una carpeta y, después, seleccione *Añadir carpeta.*

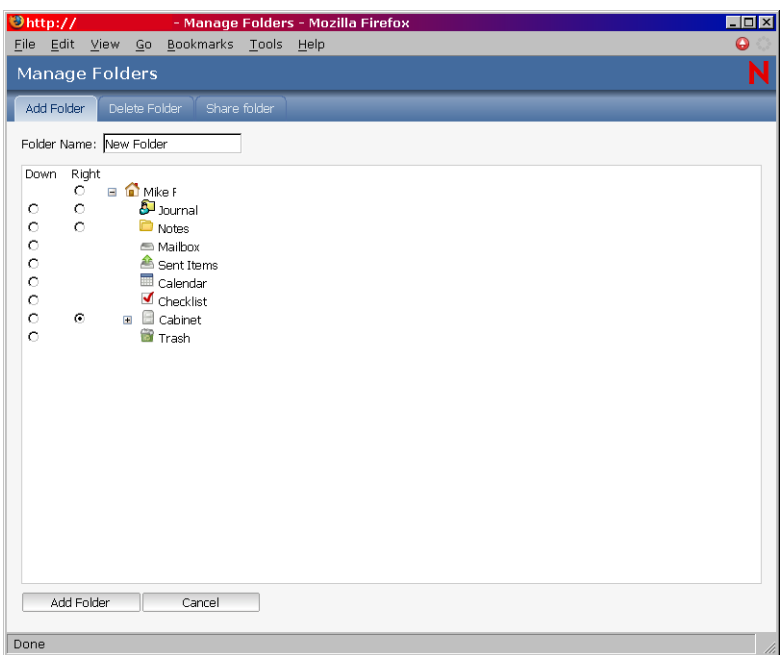

- **2** Escriba un nombre para la nueva carpeta en el campo *Nombre de la carpeta.*
- **3** Seleccione el lugar de la lista de carpetas donde desea agregar la carpeta. Por defecto, la carpeta se añadirá como primera carpeta del Archivador.

Por ejemplo, para añadir una carpeta al mismo nivel que la carpeta Buzón, seleccione el botón *Abajo* que aparece junto a la carpeta Buzón. Para añadir una carpeta a la carpeta Buzón, seleccione el botón *Derecha* que aparece junto a la carpeta Buzón.

**4** Haga clic en *Aceptar.*

### <span id="page-47-1"></span>**4.1.2 Supresión de una carpeta**

No es posible suprimir carpetas del sistema, lo que incluye la carpeta del usuario, el Buzón, el Archivador y la Papelera.

- **1** En la lista de carpetas, haga clic en *Gestionar carpetas,* o bien haga clic con el botón derecho en una carpeta y, después, seleccione *Suprimir carpeta.*
- **2** Haga clic en la carpeta que desea suprimir y, a continuación, haga clic en *Suprimir* para confirmar que desea suprimir la carpeta y todo su contenido.

Para obtener más información, consulte ["Descripción de la lista de carpetas" en la página 10](#page-9-0).

## <span id="page-47-2"></span>**4.1.3 Traslado de un elemento a una carpeta**

**1** Para mover un elemento que haya recibido, haga clic en el icono *Buzón* de la lista de carpetas.

O

Para mover una cita, una tarea o una nota que ya haya aceptado, haga clic en el icono *Calendario* en la lista de carpetas o en la barra de navegación.

- **2** Localice el elemento en la lista de elementos.
- **3** Seleccione el elemento y, a continuación, haga clic en *Mover* en la parte superior de la lista de elementos.

 $\Omega$ 

Haga clic en el elemento para abrirlo y, a continuación, haga clic en *Mover.*

 $\Omega$ 

Haga clic con el botón derecho en el elemento y, después, haga clic en *Mover.*

**4** Haga clic en la carpeta a la que desea trasladar el elemento. Si desea mover un elemento a una carpeta del Archivador, quizá deba hacer clic en la flecha que aparece junto al Archivador para ver las carpetas que contiene.

También puede mover elementos a la carpeta de la lista de verificación para crear una lista de este tipo. Para obtener más información, consulte ["Uso de la carpeta Lista de verificación" en la](#page-49-1)  [página 50](#page-49-1).

## <span id="page-48-0"></span>**4.1.4 Traslado de un elemento a otra carpeta**

Es posible arrastrar elementos de una carpeta y soltarlos en otra. Puede seleccionar más de un elemento a la vez.

**1** Para mover un elemento que ha recibido, haga clic en el icono Buzón de la lista de carpetas o la barra de navegación.

 $\Omega$ 

Para mover una cita, una tarea o una nota que ya ha aceptado, haga clic en el icono Calendario en la lista de carpetas o en la barra de navegación.

 $\Omega$ 

Para mover un elemento que ha enviado, haga clic en el icono *Elementos enviados* de la lista de carpetas.

- **2** Localice el elemento en la lista de elementos.
- **3** Seleccione el elemento y, a continuación, haga clic en *Mover* en la parte superior de la lista de elementos.

 $\Omega$ 

Haga clic en el elemento para abrirlo y, a continuación, haga clic en *Mover.*

 $\Omega$ 

Haga clic con el botón derecho en un elemento y, después, haga clic en *Mover.*

**4** Haga clic en la carpeta a la que desea trasladar el elemento. Si desea mover un elemento a una carpeta del Archivador, quizá deba hacer clic en la flecha que aparece junto al Archivador para ver las carpetas que contiene.

## <span id="page-49-0"></span>**4.1.5 Visualización de elementos en una carpeta de resultados de búsqueda**

Una carpeta de resultados de búsqueda es una carpeta que muestra los resultados de una consulta. Cuando se abre la carpeta, GroupWise examina los criterios de búsqueda definidos para la carpeta, busca todo lo especificado y, a continuación, muestra todo lo que encuentra en la lista de elementos. Puede actuar en los elementos de una carpeta de resultados de búsqueda de la misma manera que actúa en los elementos de cualquier carpeta, como abrirlos, remitirlos, imprimirlos, copiarlos, moverlos o suprimirlos, pero el elemento original permanece almacenado en la carpeta donde lo encontró la búsqueda. Esto significa que si mueve o suprime un elemento de una carpeta de resultados de la búsqueda, el elemento se suprime de la lista de elementos, pero no de la ubicación original. La próxima vez que abra la carpeta de resultados de la búsqueda, ésta se llevará a cabo de nuevo y el elemento se volverá a mostrar.

Si bien no puede crear nuevas carpetas de resultados de búsqueda mediante WebAccess, sí puede utilizar las carpetas creadas con el cliente de GroupWise para Windows. No obstante, para asegurarse de que está viendo la información más reciente de la carpeta y no una copia almacenada en la memoria caché, haga clic en *Actualizar* antes de abrir una carpeta de resultados de búsqueda.

## <span id="page-49-1"></span>**4.1.6 Uso de la carpeta Lista de verificación**

Utilice la carpeta  $\blacksquare$  Lista de verificación para crear una lista de tareas. Puede mover cualquier elemento (mensajes de correo electrónico, mensajes telefónicos, notas, tareas o citas) a esta carpeta y colocarlo en el orden que desee. Puede marcar elementos como completados. Puede asignar elementos a una fecha de vencimiento, pero los elementos no aparecen en el Calendario. La carpeta Lista de verificación es una carpeta del sistema.

En la versión de Windows de GroupWise, puede marcar elementos para que aparezcan en la carpeta Lista de verificación sin moverlos realmente. GroupWise WebAccess no incluye esta función. Sin embargo, si ha marcado elementos para que aparezcan en la carpeta Lista de verificación de la versión Windows de GroupWise, GroupWise WebAccess permite ver los elementos en la carpeta Lista de verificación.

En la versión de GroupWise para Windows, puede crear un área de lista de verificación en la parte superior de cualquier carpeta si ha seleccionado el ajuste de visualización de lista de verificación para la carpeta. Esta lista de verificación aparece en su carpeta original y en la carpeta Lista de verificación. GroupWise WebAccess no incluye esta función. Sin embargo, si ha creado listas de verificación en varias carpetas de la versión Windows de GroupWise, GroupWise WebAccess permite ver los elementos en la carpeta Lista de verificación.

En la versión anterior de GroupWise WebAccess, una carpeta de lista de tareas contenía todos los elementos de tareas en el Buzón y el Calendario. La carpeta Lista de tareas era una carpeta de consulta. La carpeta Lista de verificación reemplaza la carpeta Lista de tareas.

En esta sección se incluyen los temas siguientes:

- ["Creación de una lista de verificación en la carpeta Lista de verificación" en la página 51](#page-50-0)
- ["Traslado de un elemento a la carpeta Lista de verificación" en la página 51](#page-50-1)
- ["Asignación de una fecha de caducidad a un elemento de la carpeta Lista de verificación" en la](#page-50-2)  [página 51](#page-50-2)
- ["Marcar como completado o eliminar la marca de un elemento de la lista de verificación" en la](#page-50-3)  [página 51](#page-50-3)

### <span id="page-50-0"></span>**Creación de una lista de verificación en la carpeta Lista de verificación**

**1** Mueva elementos a la carpeta Lista de verificación.

Para obtener más información, consulte ["Traslado de un elemento a la carpeta Lista de](#page-50-1)  [verificación" en la página 51](#page-50-1).

- **2** Para ordenar los elementos en el orden que desee, haga clic en un elemento y, a continuación, haga clic en los iconos de la barra de tareas para subir el elemento, bajarlo o colocarlo al principio o al final de la lista de verificación.
- **3** Para asignar una fecha de caducidad a un elemento, ábralo, haga clic en *Lista de verificación > Activar la fecha de caducidad de la lista de verificación,* seleccione una fecha de caducidad, haga clic en *Guardar* y, a continuación, en *Cerrar.*

La fecha de caducidad aparece en la columna *Fecha de caducidad* de la Lista de elementos.

### <span id="page-50-1"></span>**Traslado de un elemento a la carpeta Lista de verificación**

**1** Para mover un elemento que haya recibido, haga clic en el icono *Buzón* de la lista de carpetas o la barra de navegación.

 $\Omega$ 

Para mover una cita, una tarea o una nota que ya ha aceptado, haga clic en el icono *Calendario* en la lista de carpetas.

- **2** Localice el elemento en la lista de elementos.
- **3** Seleccione el elemento y, a continuación, haga clic en *Mover* en la parte superior de la lista de elementos.

 $\Omega$ 

Haga clic en el elemento para abrirlo y, a continuación, haga clic en *Mover.*

 $\Omega$ 

Arrastre el elemento y suéltelo en la carpeta *Lista de verificación.*

 $\Omega$ 

Haga clic con el botón derecho en el elemento y, después, haga clic en *Mover.*

**4** Haga clic en la carpeta *Lista de verificación.*

### <span id="page-50-2"></span>**Asignación de una fecha de caducidad a un elemento de la carpeta Lista de verificación**

- **1** Haga clic en la carpeta *Lista de verificación.*
- **2** Localice el elemento en la lista de elementos.
- **3** Haga clic en el elemento para abrirlo, o bien haga clic con el botón derecho del ratón en el elemento y haga clic en *Abrir > Lista de verificación.*
- **4** Haga clic en *Activar la fecha de caducidad de la lista de verificación,* seleccione una fecha de caducidad y haga clic en *Guardar > Cerrar.*

### <span id="page-50-3"></span>**Marcar como completado o eliminar la marca de un elemento de la lista de verificación**

**1** Haga clic en la carpeta *Lista de verificación.*

- **2** Localice el elemento en la lista de elementos.
- **3** Haga clic en la casilla de verificación situada a la izquierda del elemento y, a continuación, haga clic en *Finalizar* al principio de la Lista de elementos.

 $\overline{O}$ 

Haga clic con el botón derecho en el elemento y seleccione *Finalizar.*

Los elementos que se han marcado como completados tienen una marca de verificación junto a ellos.

Para quitar la marca de un elemento, haga clic en él para abrirlo, haga clic en *Lista de verificación,* anule la selección de *Finalizar,* haga clic en *Guardar* y, a continuación, en *Cerrar.*

## <span id="page-51-0"></span>**4.1.7 Trabajo con carpetas compartidas**

Podrá compartir las carpetas personales con otros usuarios. Los destinatarios de la carpeta compartida reciben una notificación donde se explica que ha compartido la carpeta con ellos. Éstos podrán aceptar o rechazar la carpeta.

- ["Compartir una carpeta" en la página 52](#page-51-1)
- ["Aceptación de una carpeta compartida" en la página 53](#page-52-0)
- ["Publicación de un elemento en una carpeta compartida" en la página 54](#page-53-0)

### <span id="page-51-1"></span>**Compartir una carpeta**

- **1** Haga clic en *Gestionar carpetas* y, después, en la pestaña *Carpetas compartidas.*
- **2** Seleccione la carpeta que desea compartir o para la que quiere modificar los permisos. Las carpetas que se pueden compartir aparecen subrayadas.

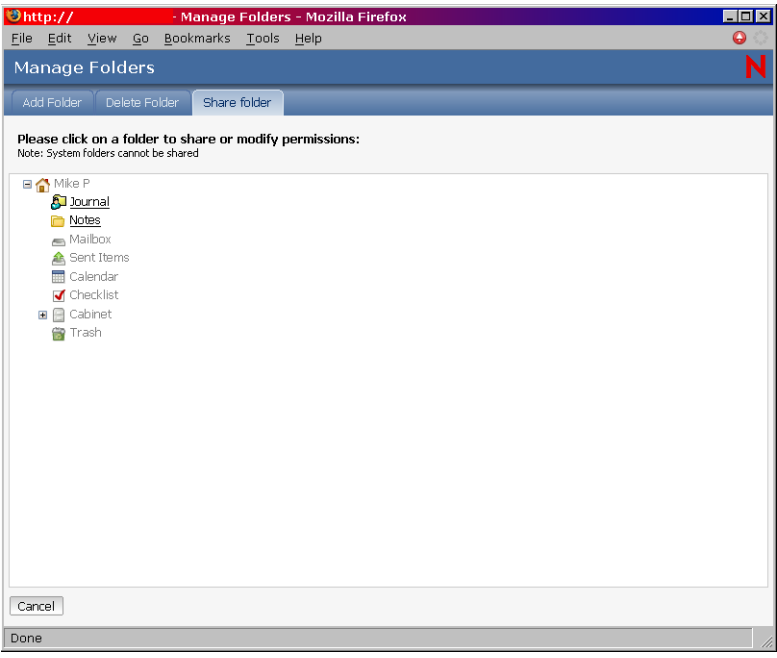

**3** En el recuadro Nombre, escriba los nombres o los ID de usuario de GroupWise de las personas con las que desea compartir la carpeta y, a continuación, haga clic en *Añadir* para añadirlos a la lista Compartido.

 $\Omega$ 

Haga clic en *Guía de direcciones* para utilizar la Guía de direcciones para añadir nombres a la lista Compartido.

Después de añadir un destinatario de carpeta compartida, la columna Estado muestra Pendiente hasta que el destinatario acepta o rechaza la carpeta compartida.

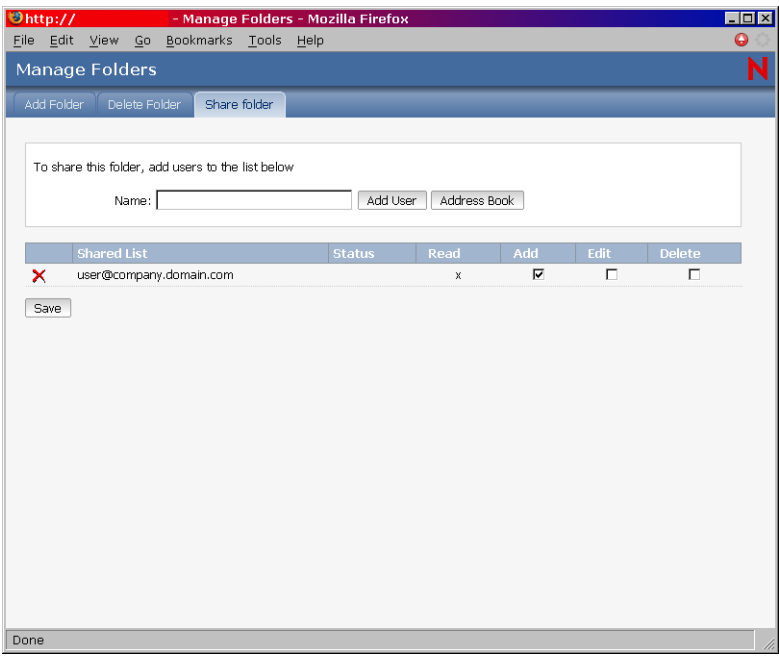

- **4** Si lo desea, cambie los derechos de carpeta compartida del destinatario.
	- **Lectura:** Permite que el usuario lea los elementos de la carpeta.
	- **Adición:** Permite que el usuario añada elementos a la carpeta.
	- **Edición:** Permite que el usuario edite los elementos de la carpeta.
	- **Supresión:** Permite que el usuario suprima elementos de la carpeta.
- **5** Haga clic en *Guardar* si ha cambiado algún derecho de carpeta compartida.

O

Haga clic en *Cerrar.*

#### <span id="page-52-0"></span>**Aceptación de una carpeta compartida**

- **1** Haga clic en el icono *Buzón* en la lista de carpetas.
- **2** Haga clic en la notificación de carpeta compartida para abrirla.
- **3** Haga clic en *Aceptar carpeta* para abrir el recuadro de diálogo Aceptar carpeta compartida.
- **4** Si desea cambiar el nombre de la carpeta (en su lista de carpetas únicamente), escriba un nombre nuevo en el campo *Nombre de la carpeta.*
- **5** En la lista de carpetas, seleccione la ubicación donde desea colocar la carpeta.

**6** Haga clic en *Aceptar* para añadir la carpeta.

#### <span id="page-53-0"></span>**Publicación de un elemento en una carpeta compartida**

- **1** En Lista de carpetas, abra la carpeta compartida en la que desee publicar el elemento.
- **2** En la parte superior de Lista de elementos, haga clic en *Publicar elemento en esta carpeta* para que aparezca un formulario de mensajes.
- **3** Escriba un tema y un mensaje.

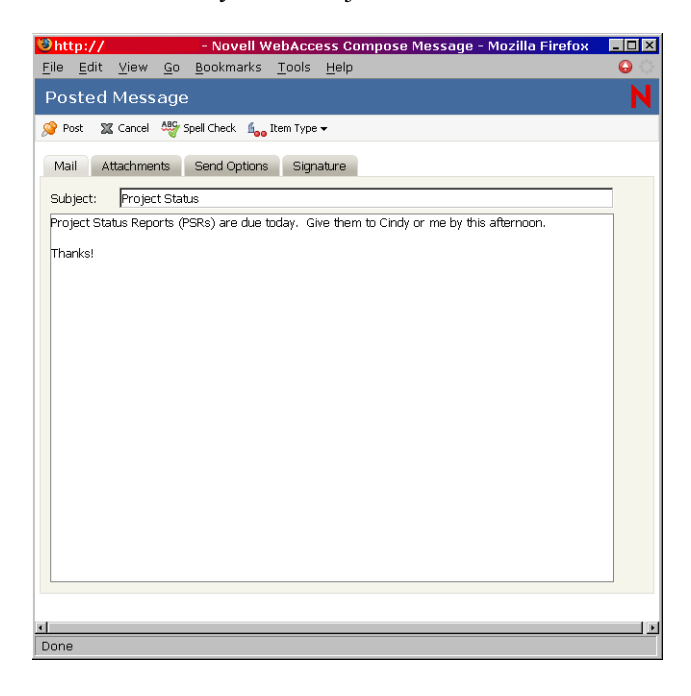

Puede incluir direcciones de sitios Web (URL) en los recuadros *Tema* y *Mensaje.*

- **4** (Opcional) Haga clic en *Ortografía* para revisar ortográficamente el mensaje. Para que funcione esta función, el navegador debe estar habilitado para Java.
- **5** (Opcional) Haga clic en *Adjuntar* para adjuntar archivos al mensaje. Para que funcione esta función, el navegador debe asistir adjuntos.
- **6** Haga clic en *Publicar* para añadir el mensaje a la carpeta compartida.

## **4.2 Restauración de los elementos de la Papelera**

Cuando se suprime un elemento, se traslada a la Papelera. El elemento permanece en la Papelera hasta que se limpia de la misma o se limpian todos los elementos vaciando la Papelera. La Papelera funciona igual que otras carpetas de la lista de carpetas, es decir, puede ver los elementos que contiene así como abrirlos y ver su contenido. También puede restaurar elementos de la Papelera. Los elementos restaurados vuelven a las carpetas donde se suprimieron originalmente.

La versión de GroupWise para Windows incluye una opción para vaciar automáticamente la Papelera transcurrido un número específico de días. Si la opción ha sido activada, ya sea por usted o por el administrador del sistema de GroupWise, los elementos de la papelera se limpiarán automáticamente transcurrido el número de días especificado.

Para restaurar elementos de la carpeta Papelera:

- **1** Haga clic en la carpeta *Papelera.*
- **2** Seleccione el elemento y, a continuación, haga clic en *Restaurar* en la parte superior de la lista de elementos.
	- $\Omega$

Haga clic en el elemento para abrirlo y, a continuación, haga clic en *Restaurar.*

El elemento pasará de la Papelera a la carpeta de la que se había suprimido inicialmente.

## **4.3 Uso de las bibliotecas de GroupWise**

Las bibliotecas de GroupWise almacenan documentos que han creado los usuarios de GroupWise. GroupWise WebAccess le permite buscar en las bibliotecas de GroupWise documentos que ha creado usted o que han creado otros usuarios y han compartido con usted. Cuando haya encontrado el documento que desea, puede consultarlo como documento HTML o guardarlo en su unidad local para verlo o editarlo en su aplicación nativa. Si dispone del complemento adecuado para el navegador, también podrá abrir el documento y editarlo en el navegador. Por ejemplo, el complemento de MSWord permite editar un archivo .doc en el navegador.

No puede utilizar GroupWise WebAccess para guardar documentos en una biblioteca. Esto incluye los documentos nuevos que haya creado o los documentos existentes de una biblioteca que haya guardado en su unidad local para verlos o editarlos. Para guardar un documento en una biblioteca, utilice la versión de GroupWise para Windows.

Buscar un documento:

**1** En la ventana principal de GroupWise WebAccess, haga clic en la pestaña *Documentos.*

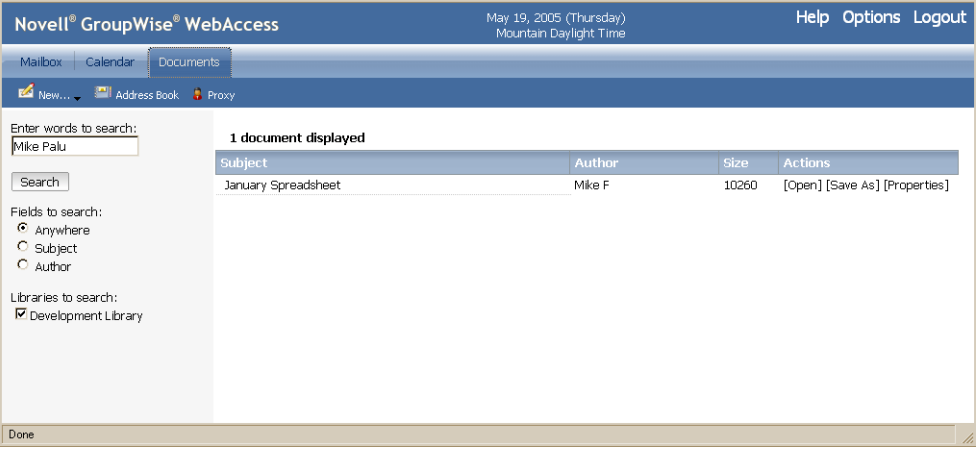

- **2** Escriba las palabras que desea buscar. Se produce una acción de búsqueda por defecto cuando se hace clic en la pestaña Documentos.
- **3** Elija si desea buscar en el campo Tema, Autor o en todos los campos (en cualquier parte) del documento.
- **4** Seleccione las librerías donde desea buscar.
- **5** Haga clic en *Buscar* para mostrar los documentos que coincidan con el criterio de búsqueda.
- **6** Haga clic en el documento para verlo como un documento HTML.

### O

Haga clic en *Abrir* para abrir el documento en el navegador con su formato original. Puede hacerlo si el navegador asiste el formato de archivo y si se configura el navegador con la asociación correcta para el formato de archivo. Si dispone del complemento adecuado, podrá editar el documento en el navegador. Por ejemplo, el complemento de MSWord permite editar un archivo .doc en el navegador.

 $\Omega$ 

Haga clic en *Guardar como* para guardar el documento con su formato original en una unidad local.

 $\Omega$ 

Haga clic en *Propiedades* para ver la información relativa al documento.

También puede buscar elementos en el Buzón. Para obtener más información, consulte ["Búsqueda](#page-19-0)  [de un elemento" en la página 20](#page-19-0).

# <sup>5</sup>**Personalización del cliente de GroupWise WebAccess**

Es posible adaptar GroupWise WebAccess a sus necesidades específicas.

## **5.1 Modificación de las opciones de WebAccess**

Puede utilizar GroupWise WebAccess para modificar opciones para cambiar la contraseña, cambiar las opciones de enviar, cambiar la zona horaria, crear reglas, etc.

En esta sección se incluyen los temas siguientes:

- [Sección 5.1.1, "Cambio de la contraseña de GroupWise", en la página 57](#page-56-0)
- [Sección 5.1.2, "Especificación de las opciones de enviar", en la página 58](#page-57-0)
- [Sección 5.1.3, "Configuración del número por defecto de mensajes mostrados", en la página 60](#page-59-0)
- [Sección 5.1.4, "Cambio de la zona horaria", en la página 60](#page-59-1)
- [Sección 5.1.5, "Adición de firmas a los elementos que envíe", en la página 61](#page-60-0)
- [Sección 5.1.6, "Uso de reglas", en la página 62](#page-61-0)

## <span id="page-56-0"></span>**5.1.1 Cambio de la contraseña de GroupWise**

Si el administrador del sistema ha activado la autenticación LDAP, para acceder a GroupWise WebAccess se utilizará la contraseña LDAP en lugar de la correspondiente a GroupWise. Si la autenticación LDAP está activada, utilice el siguiente procedimiento para cambiar la contraseña LDAP:

- **1** En la ventana principal de GroupWise WebAccess, haga clic en *Opciones.*
- **2** Haga clic en *Contraseña.*

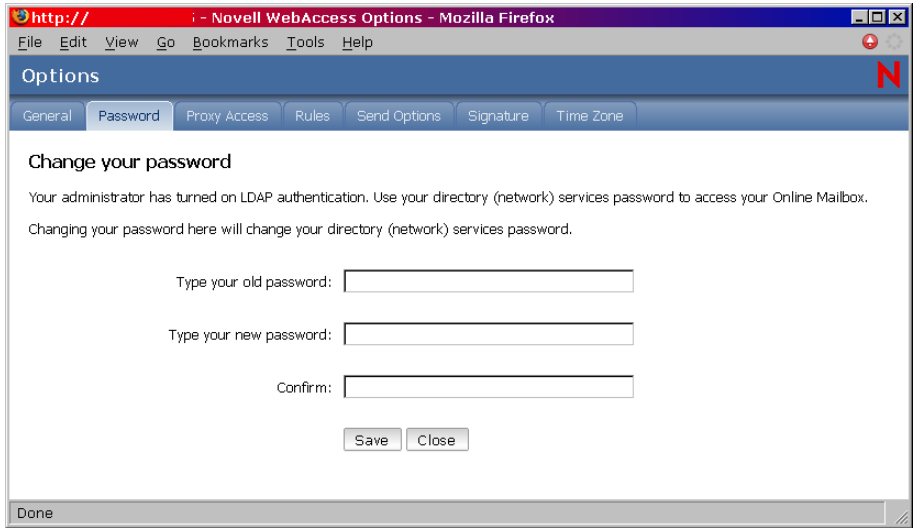

- **3** Escriba su contraseña antigua.
- **4** Escriba su nueva contraseña y, a continuación, escriba otra vez la nueva contraseña para confirmarla.

Recuerde que la contraseña distingue entre mayúsculas y minúsculas.

**5** Haga clic en *Aceptar.*

Cuando cambia la contraseña en GroupWise WebAccess, la cambia para su buzón de GroupWise. Esto significa que siempre utiliza la misma contraseña para entrar en el buzón de GroupWise, tanto si está utilizando GroupWise WebAccess como si está utilizando otra versión del cliente de GroupWise.

## <span id="page-57-0"></span>**5.1.2 Especificación de las opciones de enviar**

Puede especificar diferentes opciones de enviar para diferentes tipos de elementos (correo, cita, tarea, nota, mensaje telefónico) que envíe y puede especificar opciones de enviar globales que afecten a todos los elementos que envíe. Las opciones de enviar incluyen lo siguiente:

### **Clasificación**

Una clasificación es un ajuste de seguridad que permite al destinatario saber si el elemento es confidencial, estrictamente confidencial, etc. Esta información aparece al principio del elemento. Una clasificación no proporciona ningún tipo de cifrado o seguridad adicional. Debe avisar al destinatario acerca de la confidencialidad del elemento.

### **Prioridad**

Los destinatarios pueden ver la prioridad de un elemento mirando el color del icono que se encuentra junto al elemento de la Lista de elementos. Los elementos de prioridad alta son rojos, los elementos de prioridad normal son blancos y los elementos de prioridad baja son grises.

### **Se solicita respuesta**

Cuando solicita una respuesta para un elemento, el destinatario del elemento ve junto al elemento de la lista de elementos. Si selecciona *Cuando sea posible,* la indicación "Se solicita respuesta: Cuando sea posible" aparece en la parte superior del elemento. Si selecciona *Dentro de x días,* la indicación "Se solicita respuesta: Para el xx/xx/xx" aparece en la parte superior del elemento. Si el destinatario intenta suprimir un elemento sin responder, se le recordará que el elemento ha solicitado una respuesta. (El destinatario todavía puede suprimir el elemento sin responder.)

### **Aviso de recepción**

Aviso de recepción permite conocer información como cuándo abre un elemento el destinatario o lo suprime, rechaza una cita o completa una tarea. Si selecciona recibir Notify, esto sólo se aplicará cuando esté utilizando el cliente de GroupWise para Windows. GroupWise WebAccess no asiste la recepción de notificaciones mediante Notify.

### **Cambio de la configuración de seguridad (clasificación) de todos los elementos que envíe**

**1** En la ventana principal de GroupWise WebAccess, haga clic en el icono *Opciones.*

**2** Haga clic en *Opciones de envío.*

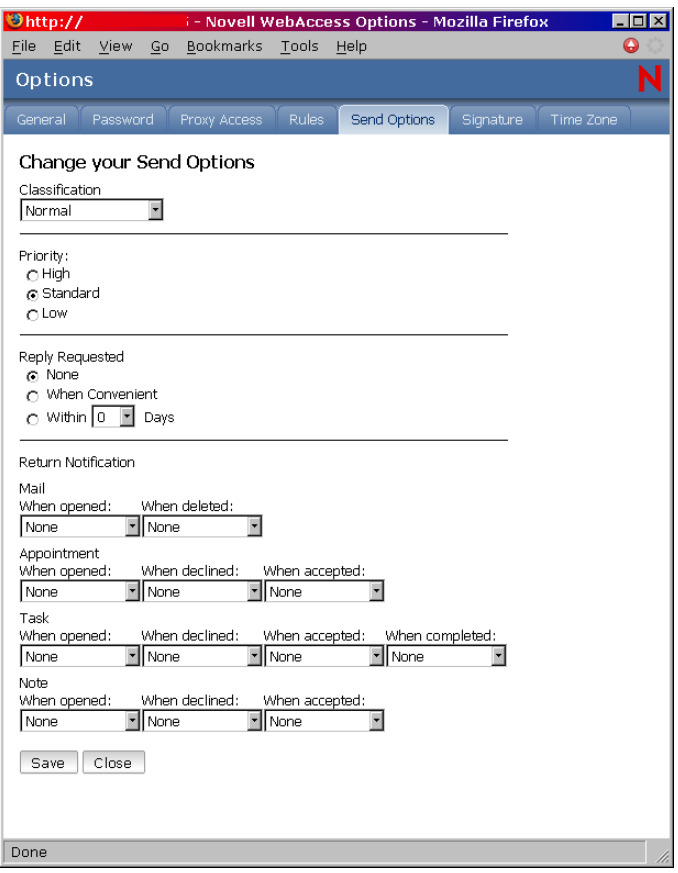

- **3** Seleccione una configuración de seguridad en la lista desplegable *Clasificación.*
- **4** Haga clic en *Guardar* y después en *Cerrar.*

#### **Cambio de la prioridad de los elementos que envíe**

- **1** En la ventana principal de GroupWise WebAccess, haga clic en el icono *Opciones.*
- **2** Haga clic en *Opciones de envío.*
- **3** Seleccione una prioridad.

El icono pequeño que hay junto a los elementos del buzón es rojo cuando la prioridad es alta, blanco cuando es estándar y gris cuando es baja.

**4** Haga clic en *Guardar* y después en *Cerrar.*

### **Solicitud de una respuesta para todos los elementos enviados**

- **1** En la ventana principal de GroupWise WebAccess, haga clic en el icono *Opciones.*
- **2** Haga clic en *Opciones de envío.*
- **3** En la sección *Se solicita respuesta,* especifique cuándo desea recibir una respuesta.

El destinatario verá **indicación** junto al mensaje. Si selecciona *Cuando sea posible*, la indicación "Se solicita respuesta: Cuando sea posible" aparece en la parte superior del mensaje. Si selecciona *Dentro de x días*, la indicación "Se solicita respuesta: Para el xx/xx/xx" aparece en la parte superior del mensaje.

**4** Haga clic en *Guardar* y después en *Cerrar.*

### **Obtención de un recibo de recepción de los elementos que envíe**

- **1** En la ventana principal de GroupWise WebAccess, haga clic en el icono *Opciones.*
- **2** Haga clic en *Opciones de envío.*
- **3** En el recuadro de grupo *Aviso de recepción,* especifique el tipo de confirmación de recepción que desea.

Si selecciona recibir Notify, esto sólo se aplicará cuando esté utilizando el cliente de GroupWise para Windows. GroupWise WebAccess no asiste la recepción de notificaciones mediante Notify.

**4** Haga clic en *Guardar* y después en *Cerrar.*

## <span id="page-59-0"></span>**5.1.3 Configuración del número por defecto de mensajes mostrados**

- **1** En la ventana principal de GroupWise WebAccess, haga clic en el icono *Opciones.*
- **2** Haga clic en *Opciones de envío.*
- **3** Haga clic en *General.*
- **4** Seleccione el número por defecto de mensajes que desea visualizar en la lista de elementos.
- **5** Haga clic en *Guardar* y después en *Cerrar.*

### <span id="page-59-1"></span>**5.1.4 Cambio de la zona horaria**

Para garantizar que las fechas y las horas de los mensajes, citas y otro tipo de información horaria son correctas, GroupWise WebAccess debe conocer la zona horaria en la que está situado. GroupWise WebAccess ajusta automáticamente la hora de las citas enviadas entre usuarios en distintas zonas horarias. Por ejemplo, si usted está en Nueva York y programa una llamada en conferencia con usuarios ubicados en Los Ángeles para las 4:00 p.m. de su franja horaria, en la cita que reciben los destinatarios de Los Ángeles la llamada en conferencia aparecerá para la 1:00 p.m. de su franja horaria.

Por defecto, GroupWise WebAccess utiliza la zona horaria establecida para la oficina postal de GroupWise. Sin embargo, si está utilizando GroupWise WebAccess en una zona horaria distinta a la de la oficina postal, deberá cambiar el ajuste de su zona horaria. Por ejemplo, si la oficina postal está ubicada en Nueva York pero trabaja en Chicago, sería aconsejable que cambiase el ajuste de su zona horaria de hora de la costa este a hora central.

El ajuste de la zona horaria de GroupWise WebAccess sólo se aplica a GroupWise WebAccess. Si tiene acceso a la versión del cliente de GroupWise para Windows, ese cliente utilizará la zona horaria configurada mediante el sistema operativo Windows, en lugar de la zona horaria que usted ha configurado en GroupWise WebAccess.

**1** En la ventana principal de GroupWise WebAccess, haga clic en el icono *Opciones.*

**2** Haga clic en *Zona horaria.*

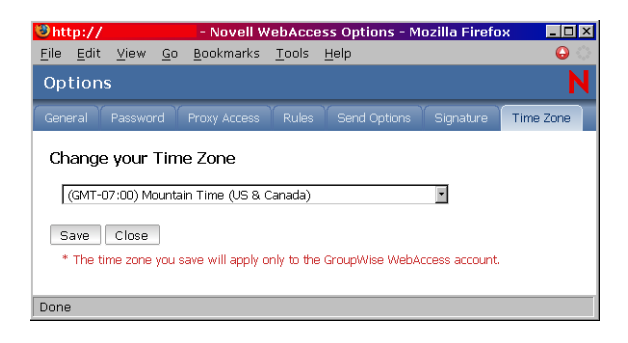

- **3** Seleccione la zona horaria en la que desea basar los mensajes y citas de GroupWise WebAccess.
- **4** Haga clic en *Guardar.*

## <span id="page-60-0"></span>**5.1.5 Adición de firmas a los elementos que envíe**

Puede crear una firma electrónica que contiene el nombre, cargo, número de teléfono, etc. A continuación, puede elegir entre añadir automáticamente la firma a los elementos que envíe o que se le pregunte antes de añadirla.

- **1** En la ventana principal de GroupWise WebAccess, haga clic en el icono *Opciones.*
- **2** Haga clic en *Firma.*
- **3** Haga clic en *Activar firma.*
- **4** Escriba el texto de firma en el recuadro.

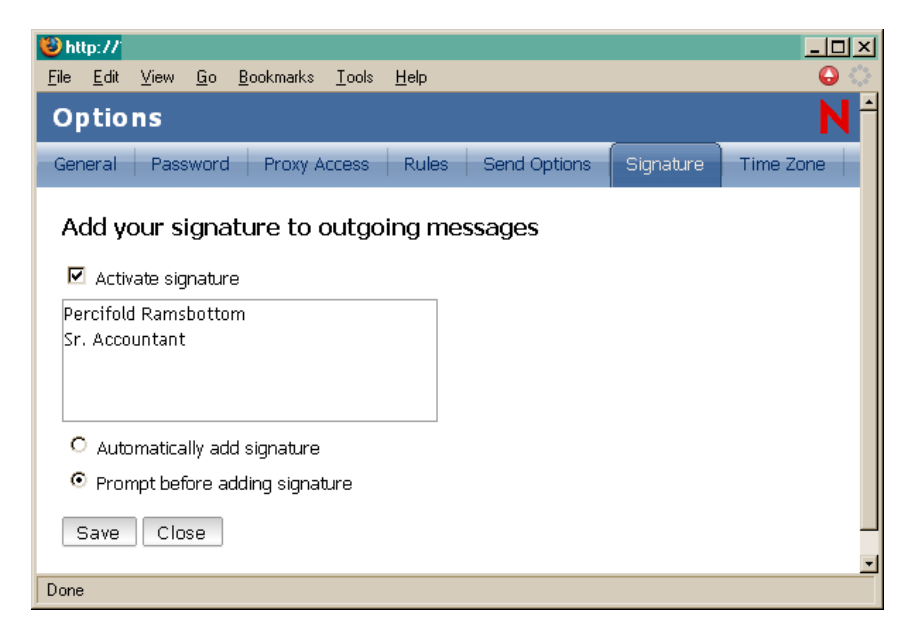

**5** Haga clic en *Añadir la firma automáticamente* para que GroupWise WebAccess añada la firma de forma automática cuando envíe el elemento.

 $\Omega$ 

Haga clic en *Preguntar antes de añadir firma* para que GroupWise WebAccess pregunte si debe añadir la firma cuando se envíe el elemento.

**6** Haga clic en *Guardar.*

Cuando crea una firma, GroupWise WebAccess la almacena en su buzón GroupWise de la oficina postal. Si entra en su buzón tanto a través de GroupWise WebAccess como de otra versión de cliente de GroupWise, siempre tiene la misma firma.

### <span id="page-61-0"></span>**5.1.6 Uso de reglas**

Puede utilizar reglas para definir acciones que desee que se realicen en los elementos que reciba. Por ejemplo, puede remitir o responder a mensajes, o bien mover mensajes a carpetas. Las reglas pueden ayudarle a organizar el buzón, a automatizarlo cuando esté ausente o a suprimir elementos no deseados.

### **Requisitos para crear una regla**

Para crear una regla debe hacer lo siguiente:

- Seleccione el tipo de acción que desee realizar. Las acciones disponibles son remitir, responder, suprimir, mover a una carpeta y vacaciones. Vacaciones es simplemente un tipo predefinido de respuesta.
- Asigne un nombre a la regla. Asignando nombres a las reglas, podrá disponer de más de una regla que utilice la misma acción.
- Defina cualquier condición opcional. Por ejemplo, puede que le interese mover todos los elementos que reciba de su supervisor a una carpeta específica. Puede definir una condición para que sólo los mensajes con el nombre de su supervisor en la línea De se trasladen a la carpeta. Los demás elementos permanecerán en la carpeta principal de su buzón.
- Rellene la información necesaria para realizar la acción. Por ejemplo, puede que tenga que especificar la carpeta donde desea mover los mensajes.
- Guarde la regla.

### **Cómo usar reglas creadas con otro cliente de GroupWise**

Las reglas se almacenan en el buzón de GroupWise de su oficina postal. Por esta razón, las reglas definidas en otras versiones del cliente de GroupWise también aparecerán en la lista de reglas y se aplicarán cuando utilice GroupWise WebAccess.

### **Cómo editar reglas**

Puede editar cualquier regla que cree en GroupWise WebAccess. Si ha creado reglas con otra versión del cliente de GroupWise, podrá editarlas siempre que no contengan más funciones de las que permite definir GroupWise WebAccess. Por ejemplo, la versión para Windows del cliente de GroupWise permite crear reglas para aplicarlas a elementos que vaya a enviar. Debido a que la función Reglas de GroupWise WebAccess no incluye esta posibilidad, no podrá editar la regla mencionada.

### **Creación de una regla**

**1** En la ventana principal de GroupWise WebAccess, haga clic en el icono *Opciones.*

### **2** Haga clic en *Reglas.*

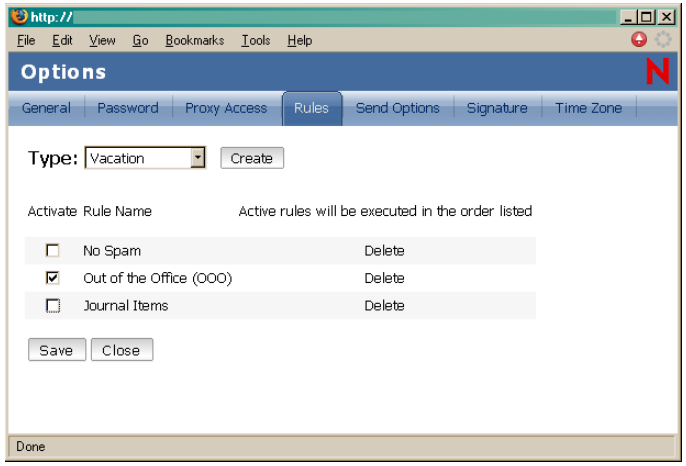

- **3** Seleccione el tipo de regla que desee crear.
	- **Supresión:** Mueve un elemento a la Papelera. Puede aplicar la regla a todos los elementos nuevos o sólo a los elementos nuevos que cumplan los criterios establecidos.
	- **Remitir:** Remite un elemento a los destinatarios especificados. Puede aplicar la regla a todos los elementos nuevos o sólo a los elementos nuevos que cumplan los criterios establecidos.
	- **Mover a la carpeta:** Mueve un elemento a la carpeta especificada. Puede aplicar la regla a todos los elementos nuevos o sólo a los elementos nuevos que cumplan los criterios establecidos.
	- **Responder:** Genera una respuesta a un elemento. La respuesta puede ir sólo al remitente del elemento (Respuesta al remitente) o a todos los destinatarios del elemento (Responder a todos). Puede aplicar la regla a todos los elementos nuevos o sólo a los elementos nuevos que cumplan los criterios establecidos.
	- **Vacaciones:** Genera una respuesta a todos los elementos nuevos recibidos. La respuesta va sólo al remitente del elemento (Respuesta al remitente), no a todos los destinatarios del elemento (Responder a todos).
- **4** Haga clic en Crear para que aparezca la pantalla Crear Regla.
- **5** Escriba el nombre que desee utilizar para la regla. Los nombres pueden incluir cualquier carácter, también espacios.
- **6** Si lo desea, defina una condición opcional para limitar los elementos que se vean afectados por la regla. Si no define una condición opcional, la regla se aplicará a todos los elementos nuevos que reciba.

No puede definir una condición opcional para la regla de vacaciones. La regla de vacaciones se aplica a todos los elementos.

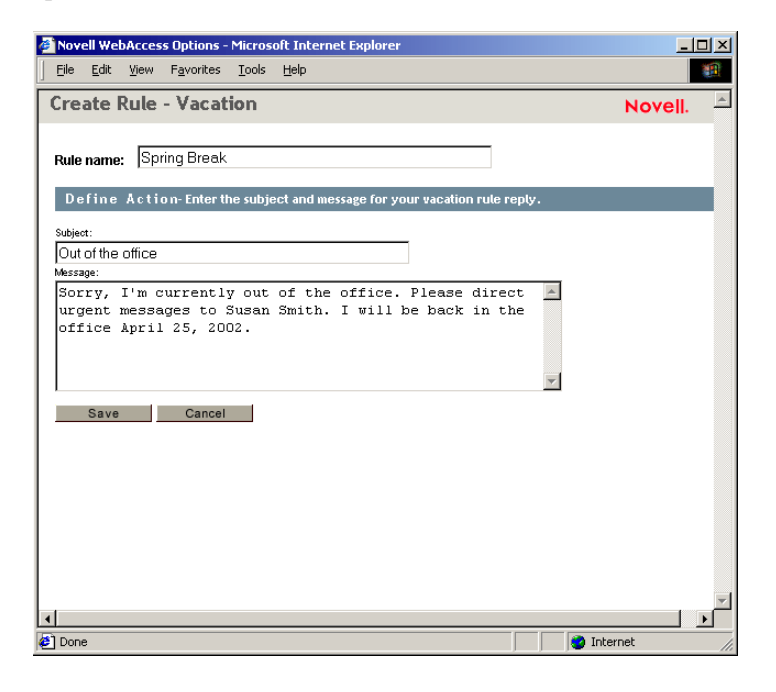

**7** Defina las acciones que desee que se realicen cuando se aplique la regla.

Las acciones pueden variar dependiendo del tipo de regla que cree. Por ejemplo, al crear una regla para responder a los elementos, se selecciona si se desea responder sólo al remitente o al remitente y a todos los destinatarios. Cuando se mueve un elemento a una carpeta, debe seleccionar la carpeta de destino.

Si desea crear una regla para remitir los elementos a otra cuenta, especifique la dirección de correo electrónico.

- **8** Haga clic en *Guardar* para guardar la regla en la lista de reglas.
- **9** Por defecto, la regla se activa automáticamente. Si no desea que la regla esté activa en ese momento, quite la marca de la casilla Activar de la regla y, a continuación, haga clic en *Guardar.*

O

Para que la regla siga activa, haga clic en *Cerrar.*

Cuando crea una regla, GroupWise WebAccess la almacena en su buzón de GroupWise en la oficina postal. Si entra en su buzón tanto a través de GroupWise WebAccess como de otra versión de cliente de GroupWise, siempre tiene las mismas reglas.

### **Activación o desactivación de reglas**

Por defecto, cuando se guarda una regla recién creada, se activa automáticamente. GroupWise WebAccess ejecutará la regla en los elementos nuevos recibidos. No la ejecutará en los elementos recibidos con anterioridad.

- **1** En la ventana principal de GroupWise WebAccess, haga clic en el icono *Opciones.*
- **2** Haga clic en *Reglas.*

**3** En la lista de reglas activas, haga clic en la casilla de verificación de la regla para activarla o desactivarla.

Una marca de verificación indica que la regla está activa.

**4** Haga clic en *Guardar* para guardar los cambios.

### **Remisión del correo electrónico a una cuenta personal**

A continuación se ofrece un ejemplo de una regla que remite automáticamente los nuevos elementos que entran en el buzón a una cuenta de correo electrónico distinta.

- **1** En el formulario Crear regla, seleccione la regla *Remitir* y haga clic en el botón *Crear.*
- **2** Escriba un nombre para la regla en el campo *Nombre de regla.*
- **3** En el primer campo de condición, seleccione *A.* De esta forma se indica a la regla que compruebe la línea A en los elementos entrantes.
- **4** En el segundo campo de condición, seleccione *Coincide con.* De esta forma se indica a la regla que el texto de la línea A del elemento entrante debe coincidir con el texto escrito en el siguiente campo de condición.
- **5** En el último campo de condición, escriba la dirección de correo electrónico completa de la cuenta a la que desee mover el elemento. Por ejemplo: mperez@megadynasoft.com.
- **6** Defina las acciones que llevará a cabo la regla. En el primer campo de acción, indique la dirección de correo electrónico completa de la cuenta a la que desee enviar el elemento. Incluya las demás direcciones a las que también desee enviar una copia de cortesía o una copia oculta.
- **7** Escriba un tema para el mensaje electrónico indicando que se está remitiendo de una cuenta antigua a una nueva. Por ejemplo: De mperez@megadynasoft.com a marys@promegadynacorp.com.
- **8** Utilice el campo de mensaje para incluir otras notas o instrucciones para el lector de la nueva cuenta.
- **9** Haga clic en el botón *Guardar.*

## **5.2 Uso del apoderado para gestionar otros buzones**

La opción Apoderado permite que los usuarios de GroupWise accedan al buzón de otro usuario de GroupWise para realizar varias acciones, tales como leer, enviar, aceptar y rechazar elementos, en nombre del usuario. Esto significa que puede gestionar el buzón de otro usuario (incluido el calendario) o permitir que otro usuario gestione su propio buzón.

**Importante:** Puede actuar como apoderado de un usuario en una oficina postal o un dominio diferentes, siempre que esa persona se encuentre en el mismo sistema GroupWise. No es posible apoderar a un usuario de un sistema GroupWise distinto.

Antes de poder utilizar la opción Apoderado para gestionar el buzón de otro usuario, esa persona debe haberle otorgado acceso de apoderado a su buzón. Esto también se aplica en caso de que desee que alguien actúe como su apoderado; para ello, debe conceder a esa persona acceso de apoderado a su buzón.

El acceso de apoderado permite que el apoderado abra el buzón de la otra persona, mientras está conectado a su propio buzón, sin saber el ID de usuario de GroupWise ni la contraseña del buzón de esa persona. También establece los derechos que tendrá el apoderado en el buzón. Los derechos de un apoderado determinan los límites de gestión del apoderado sobre el buzón de la otra persona. Por ejemplo, al apoderado se le pueden conceder derechos de lectura y escritura (envío) para todo tipo de elementos, o sólo derechos de lectura para los elementos de calendario (citas, notas y tareas).

Además de proporcionar acceso de apoderado a su buzón a ciertos usuarios, puede establecer un nivel de acceso de apoderado por defecto. El nivel de acceso de apoderado por defecto se otorga a todos los usuarios de GroupWise a los que no se haya concedido explícitamente acceso de apoderado.

El nivel de acceso de apoderado por defecto se establece modificando la entrada *<Todos los usuarios>* de la lista Acceso del apoderado. Por ejemplo, si desea permitir que todos los usuarios de GroupWise vean su calendario, puede modificar la entrada *<Todos los usuarios>* para conceder derechos de lectura a sus citas, tareas y notas. Por defecto, la opción *<Todos los usuarios>* no permite el acceso al Buzón.

En esta sección se incluyen los temas siguientes:

- [Sección 5.2.1, "Desempeño de la función de apoderado del buzón de otro usuario", en la](#page-65-0)  [página 66](#page-65-0)
- [Sección 5.2.2, "Otorgar acceso de apoderado al buzón", en la página 67](#page-66-0)
- [Sección 5.2.3, "Otorgar acceso de apoderado por defecto al buzón", en la página 68](#page-67-0)

## <span id="page-65-0"></span>**5.2.1 Desempeño de la función de apoderado del buzón de otro usuario**

**1** En la ventana principal de GroupWise WebAccess, haga clic en el icono *Apoderado.*

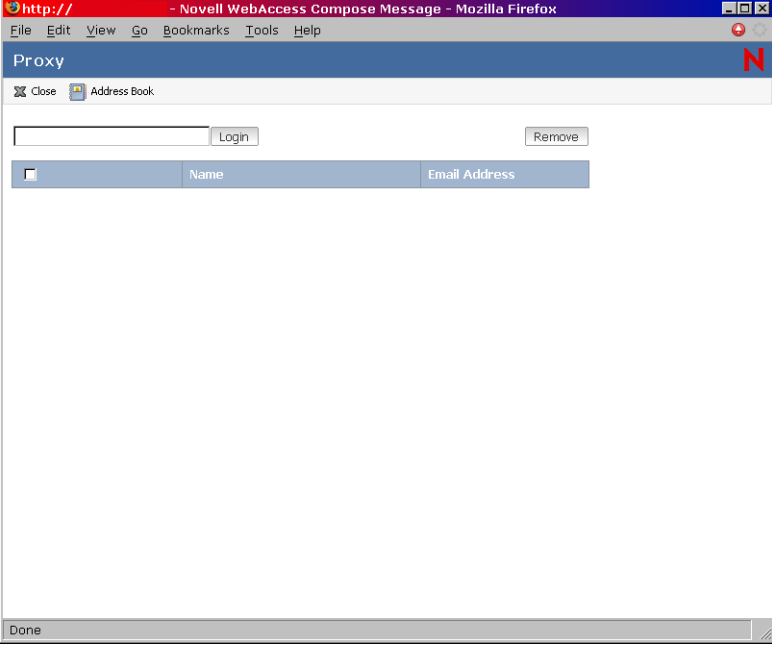

La lista de apoderados contiene los nombres de todos los usuarios para los que ha actuado anteriormente como apoderado de sus buzones.

- **2** Si el usuario para el que desea actuar como apoderado de su buzón aparece en la lista de apoderados, haga clic en el nombre. De lo contrario, continúe con el paso siguiente.
- **3** Haga clic en *Guía de direcciones* para abrir la Guía de direcciones de GroupWise.
	- $\Omega$

Si sabe la dirección de GroupWise completa (*IDusuario.oficina\_postal.dominio*) de la persona para la que desea actuar como apoderado del buzón, escriba la dirección en el campo Nombre y, a continuación, haga clic en *Entrada.*

- **4** Especifique los criterios de búsqueda necesarios para localizar el usuario para el que desea actuar como apoderado y, después, haga clic en *Buscar.* En la lista de usuarios que aparezca como resultado de la búsqueda, seleccione el usuario, haga clic en *Seleccionar* (que aparece encima de la lista de usuarios) y, a continuación, haga clic en *Entrada* para cerrar la guía de direcciones y mostrar el buzón del usuario.
- **5** Cuando haya terminado de actuar como apoderado, haga clic en *Salir de la sesión* en la ventana principal del usuario.

## <span id="page-66-0"></span>**5.2.2 Otorgar acceso de apoderado al buzón**

- **1** En la ventana principal de GroupWise WebAccess, haga clic en el icono *Opciones* de la barra de herramientas.
- **2** Haga clic en *Acceso del apoderado.*

Para que un usuario tenga derechos de apoderado a su buzón, debe añadir el usuario a la lista Acceso del apoderado.

**3** Haga clic en *Añadir entrada* para mostrar la página Añadir acceso de apoderado.

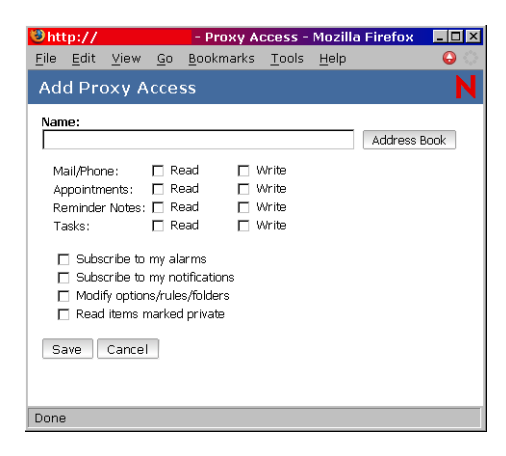

**4** Haga clic en *Guía de direcciones* para abrir la Guía de direcciones de GroupWise.

O

Si conoce el ID de usuario de GroupWise de la persona a la que desea nombrar como apoderada, escríbalo en el campo *Nombre* y, a continuación, diríjase al paso 6.

**5** Especifique los criterios de búsqueda necesarios para localizar el usuario para el que desea actuar como apoderado y, después, haga clic en Buscar. En la lista de usuarios que aparezca como resultado de la búsqueda, seleccione el usuario, haga clic en *Seleccionar* (que aparece encima de la lista de usuarios) y, a continuación, haga clic en *Aceptar* para cerrar la guía de direcciones y mostrar al usuario en el campo *Nombre.*

- **6** Seleccione los derechos que desea conceder al apoderado:
	- **Correo y Llamada:** Seleccione *Lectura* para permitir que el apoderado pueda leer los mensajes de correo y telefónicos. Seleccione *Escritura* para permitir que el apoderado pueda crear y enviar mensajes de correo y telefónicos.
	- **Citas:** Seleccione *Lectura* para permitir que el apoderado pueda leer citas. Seleccione *Escritura* para permitir que el apoderado pueda crear y enviar citas.
	- **Recordatorios:** Seleccione *Lectura* para permitir que el apoderado pueda leer notas. Seleccione *Escritura* para permitir que el apoderado pueda crear y enviar notas.
	- **Tareas:** Seleccione *Lectura* para permitir que el apoderado pueda leer tareas. Seleccione *Escritura* para permitir que el apoderado pueda crear y enviar tareas.
	- **Suscribirse a mis alarmas:** Esto se aplica sólo si el apoderado está utilizando el cliente de GroupWise para Windows. GroupWise WebAccess no asiste la recepción de alarmas. Permite al apoderado recibir las alarmas de cita definidas.
	- **Suscribirse a mis notificaciones:** Esto se aplica sólo si el apoderado está utilizando el cliente de GroupWise para Windows. GroupWise WebAccess no asiste la recepción de notificaciones. Esta opción permite al apoderado recibir notificaciones a través de GroupWise Notify.
	- **Modificar opciones/reglas/carpetas** Seleccione esta opción para permitir que el apoderado cambie las opciones de su buzón y añada, suprima o modifique las carpetas. El apoderado puede editar todos los ajustes de las opciones, excepto los del acceso del apoderado.
	- **Leer elementos confidenciales:** Seleccione esta opción para permitir que el apoderado vea los elementos marcados como confidenciales. Si no concede a un apoderado este derecho, todos los elementos marcados como confidenciales en su buzón estarán ocultos para ese apoderado.
- **7** Haga clic en *Guardar* para añadir el apoderado a la lista *Acceso del apoderado.*
- **8** Repita los pasos 3 a 7 para añadir más apoderados.

### $\Omega$

Haga clic en *Cerrar* para cerrar la lista Acceso del apoderado.

### <span id="page-67-0"></span>**5.2.3 Otorgar acceso de apoderado por defecto al buzón**

- **1** En la ventana principal de GroupWise WebAccess, haga clic en el icono *Opciones* de la barra de herramientas.
- **2** Haga clic en *Acceso del apoderado.*

La lista Acceso del apoderado contiene una entrada denominada *<Todos los usuarios>.* Esta entrada se aplica a todos los usuarios de GroupWise que no haya añadido explícitamente a la lista Acceso del apoderado.

**3** Haga clic en *<Todos los usuarios>* para mostrar los derechos de apoderado asignados a esta entrada.

Por defecto, la entrada *<Todos los usuarios>* no tiene derechos de apoderado sobre su buzón.

- **4** Seleccione los derechos que desee otorgar a la entrada *<Todos los usuarios>*:
	- **Correo y Llamada:** Seleccione *Lectura* para permitir que todos los usuarios puedan leer los mensajes de correo y telefónicos. Seleccione *Escritura* para permitir que todos los usuarios puedan crear y enviar mensajes de correo y telefónicos.
- **Citas:** Seleccione *Lectura* para permitir que todos los usuarios puedan leer las citas. Seleccione *Escritura* para permitir que todos los usuarios puedan crear y enviar citas.
- **Recordatorios:** Seleccione *Lectura* para permitir que todos los usuarios puedan leer las notas. Seleccione *Escritura* para permitir que todos los usuarios puedan crear y enviar notas.
- **Tareas:** Seleccione *Lectura* para permitir que todos los usuarios puedan leer las tareas. Seleccione *Escritura* para permitir que todos los usuarios puedan crear y enviar tareas.
- **Suscribirse a mis alarmas:** Esto se aplica sólo si los apoderados utilizan el cliente de GroupWise para Windows. GroupWise WebAccess no asiste la recepción de alarmas. Permite a todos los usuarios recibir las alarmas de cita definidas.
- **Suscribirse a mis notificaciones:** Esto se aplica sólo si los apoderados utilizan el cliente de GroupWise para Windows. GroupWise WebAccess no asiste la recepción de notificaciones. Esta opción permite a todos los usuarios recibir notificaciones a través de GroupWise Notify.
- **Modificar opciones/reglas/carpetas** Seleccione esta opción para permitir que todos los usuarios cambien las opciones de su buzón y añadan, supriman o modifiquen las carpetas. Los usuarios pueden editar todos los ajustes de las opciones, excepto los del acceso del apoderado.
- **Leer elementos confidenciales:** Seleccione esta opción para permitir que todos los usuarios vean los elementos marcados como confidenciales. Si no concede a los usuarios este derecho, todos los elementos marcados como confidenciales en su buzón estarán ocultos para esos usuarios.
- **5** Haga clic en *Guardar* para guardar los cambios en la entrada *<Todos los usuarios>.*
- **6** Haga clic en *Cerrar* para cerrar la lista Acceso del apoderado.

# <sup>6</sup>**Preguntas más frecuentes sobre GroupWise**

Esta guía de *Preguntas más frecuentes (FAQ) sobre el cliente de GroupWise 7* tiene como objetivo proporcionar ayuda a los usuarios que no hayan encontrado la información que buscaban en la ayuda en línea del cliente de GroupWise ni en las guías del usuario.

Este capítulo contiene las secciones siguientes:

- "¿Cómo puedo encontrar lo que necesito en la documentación del cliente de GroupWise?"
- "Preguntas más frecuentes (FAQ) sobre el cliente de GroupWise para Windows"
- "Preguntas más frecuentes (FAQ) sobre el cliente compatible con varias plataformas de GroupWise"
- "Preguntas más frecuentes (FAQ) sobre el cliente de GroupWise WebAccess"
- "Preguntas más frecuentes (FAQ) sobre los clientes ajenos a GroupWise"
- "Comparación entre los clientes de GroupWise"
- "¿Dónde me dirijo para obtener más ayuda?"
## <sup>A</sup>**Actualizaciones de la documentación**

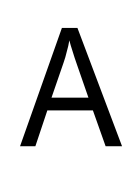

En esta sección se recogen las actualizaciones realizadas a la *Guía del usuario del cliente de GroupWise 7 para Windows* que se han realizado desde la versión inicial de GroupWise® 7. Esta información le ayudará a mantenerse al corriente de las actualizaciones de la documentación y, en algunos casos, de las actualizaciones de software (como la puesta a disposición de un Support Pack).

La información se agrupa según la fecha en que volvió a publicarse la *Guía del usuario del cliente de GroupWise 7 para Windows*.

La *Guía del usuario del cliente de GroupWise 7 para Windows* se ha actualizado en las siguientes fechas:

- [Sección A.1, "31 de mayo de 2006", en la página 73](#page-72-0)
- [Sección A.2, "30 de noviembre de 2005", en la página 73](#page-72-1)

## <span id="page-72-0"></span>**A.1 31 de mayo de 2006**

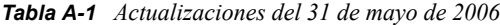

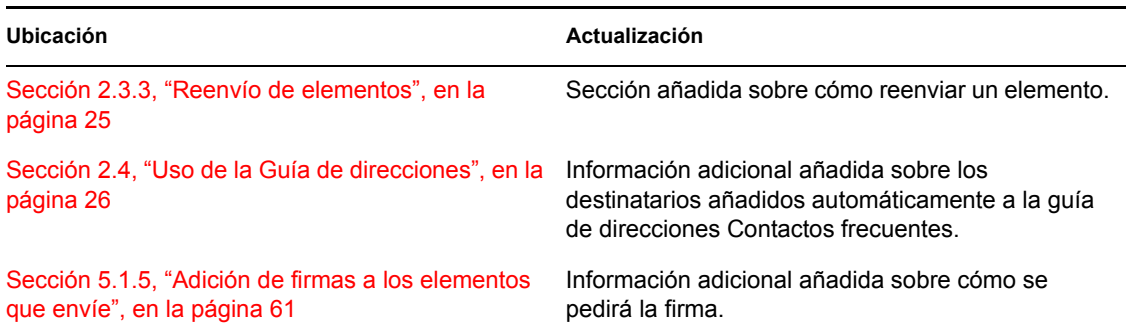

## <span id="page-72-1"></span>**A.2 30 de noviembre de 2005**

*Tabla A-2 Actualizaciones del 30 de noviembre de 2005*

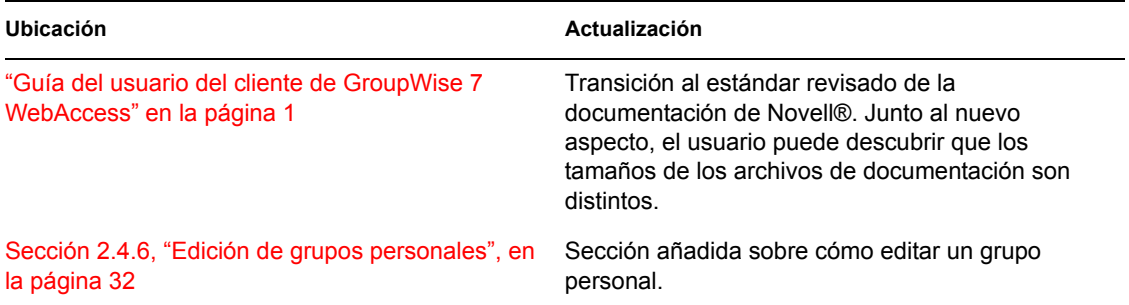

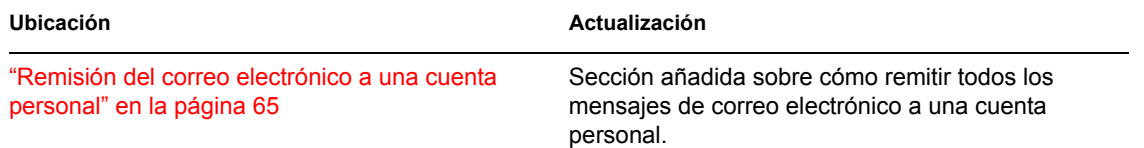